# **Monitor Dell P3222QE** Podręcznik użytkownika

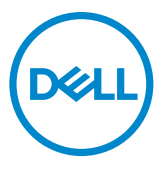

- 
- **UWAGA: UWAGA wskazuje ważną informację, która pomoże w lepszym używaniu komputera.**
- **OSTRZEŻENIE: OSTRZEŻENIE wskazuje potencjalna możliwość uszkodzenia urządzenia lub utraty danych, jeśli nie zostaną wykonane instrukcje.**
- **PRZESTROGA: PRZESTROGA wskazuje potencjalną możliwość uszkodzenia urządzenia, odniesienie obrażeń osobistych albo śmierci.**

**Copyright © 2021 Dell Inc. lub jej oddziałów. Wszelkie prawa zastrzeżone.** Dell, EMC i inne znaki towarowe , są znakami towarowymi firmy Dell Inc. lub jej oddziałów. Inne znaki towarowe mogą być znakami towarowymi ich odpowiednich właścicieli.

 $2021 - 09$ 

Rev. A01

# **Spis treści**

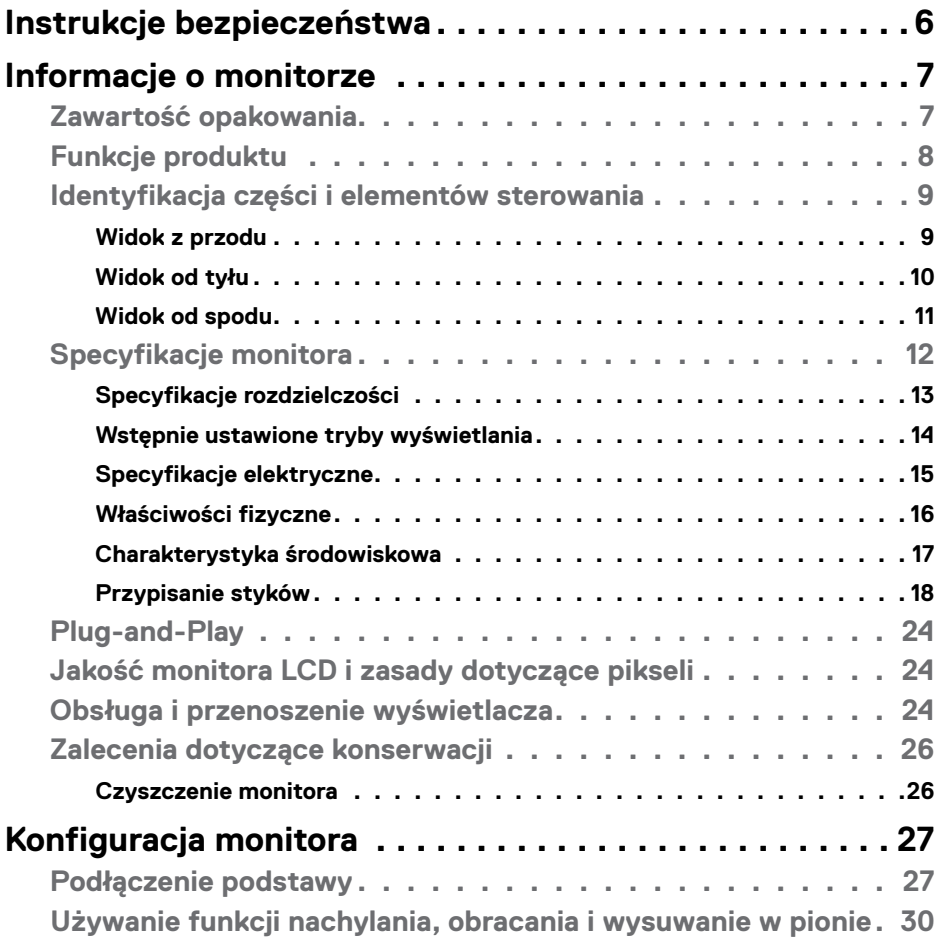

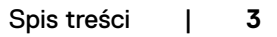

 $(\sim$ LL

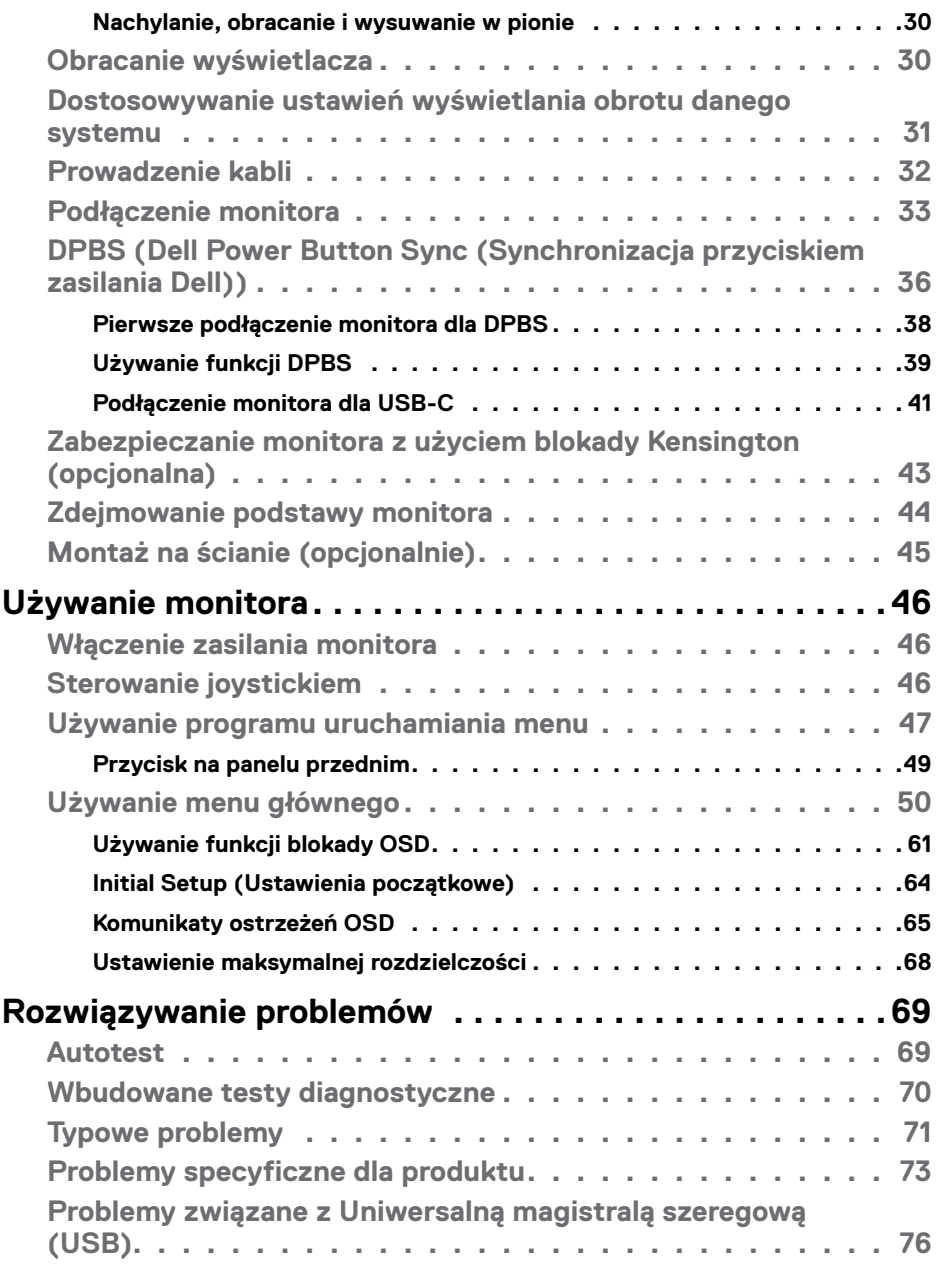

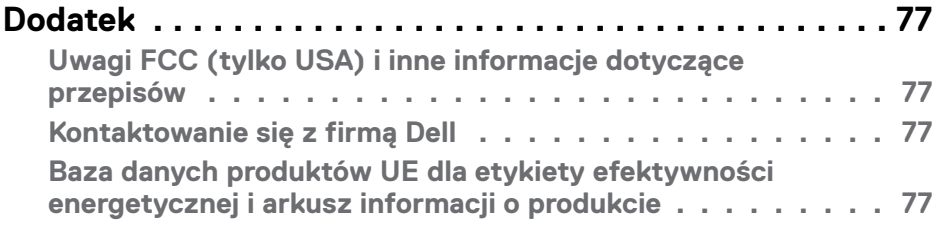

# <span id="page-5-1"></span><span id="page-5-0"></span>**Instrukcje bezpieczeństwa**

- **OSTRZEŻENIE: Używanie elementów sterowania, regulacji lub procedur, innych niż określone w tej dokumentacji, może spowodować narażenie na porażenie prądem elektrycznym, zagrożenia związane z prądem elektrycznym i/lub zagrożenia mechaniczne.**
	- Umieść monitor na solidnej powierzchni, a podczas obsługi zachowaj ostrożność. Ekran jest delikatny i po upuszczeniu lub gwałtownym uderzeniu, może zostać uszkodzony.
	- Należy się zawsze upewnić, że posiadany monitor obsługuje parametry prądu zmiennego dostępnego w lokalizacji użytkownika.
	- Monitor należy trzymać w temperaturze pokojowej. Za niska lub za wysoka temperatura może szkodliwie wpływać na ciekłe kryształy wyświetlacza.
	- Nie należy narażać monitora na silne drgania lub mocne uderzenia. Na przykład, nie należy umieszczać monitora w bagażniku samochodu.
	- Monitor należy odłączyć, gdy długo nie będzie używany.
	- Aby uniknąć porażenia prądem elektrycznym, nie należy zdejmować żadnych pokryw ani dotykać miejsc wewnątrz monitora.

Informacje dotyczące instrukcji bezpieczeństwa, znajdują się w części Bezpieczeństwo, Informacje dotyczące środowisk i przepisów (SERI).

**D**&LI

# <span id="page-6-0"></span>**Informacje o monitorze**

### **Zawartość opakowania**

Monitor jest dostarczany z komponentami pokazanymi w tabeli poniżej. Jeśli któregokolwiek komponentu brakuje należy się skontaktować z firmą Dell. W celu uzyskania dalszych informacji należy sprawdzić część **[Kontakt z firmą Dell](#page-76-1)**.

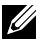

**UWAGA: Niektóre komponenty mogą być opcjonalne i mogą nie zostać dostarczone z monitorem. Niektóre funkcje mogą nie być dostępne w określonych krajach.**

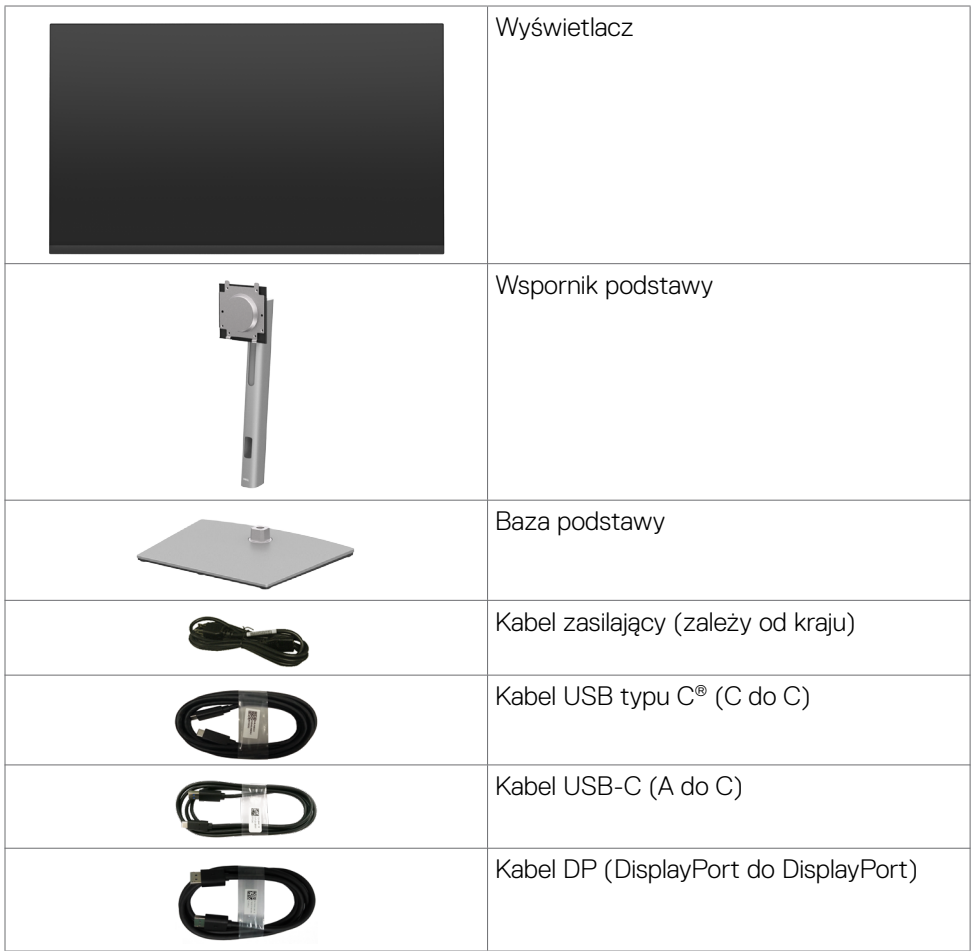

.<br>D&Ll

<span id="page-7-0"></span>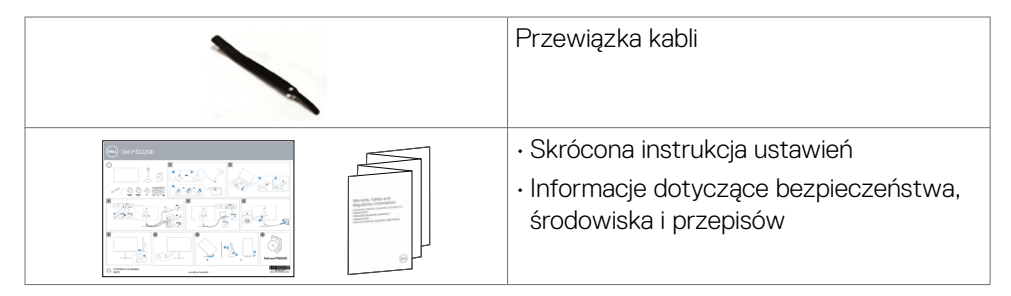

#### **UWAGA: USB Type-C® i USB-C® to zastrzeżone znaki towarowe USB Implementers Forum.**

## **Funkcje produktu**

Monitor **Dell P3222QE** to monitor z aktywną matrycą, na tranzystorach cienkowarstwowych (TFT), z wyświetlaczem ciekłokrystalicznym (LCD) i podświetleniem LED. Poniżej znajdują się funkcje monitora:

- Widoczny obszar wyświetlacza 80 cm (31,5 cali) (zmierzony po przekątnej). Rozdzielczość 3840 x 2160 (16:9) z pełnoekranową obsługą niższych rozdzielczości.
- Szerokie kąty widzenia z 99% paletą kolorów sRGB.
- akie możliwości regulacji, jak nachylanie, obracanie, przekręcanie i wysuwanie w pionie.
- Zdejmowana podstawa i otwory montażowe w standardzie Video Electronics Standards Association (VESA™) 100 mm dla zapewnienia elastycznych rozwiązań montażowych.
- Bardzo cienko ramka, minimalizująca odstęp przy zestawianiu wielu monitorów, umożliwiając łatwiejszą konfigurację i uzyskanie eleganckiego wyglądu.
- Szerokie możliwości połączeń cyfrowych z DP i HDMI, zapewnią możliwość używania monitora także w przyszłości.
- Funkcja plug and play o ile jest obsługiwana przez komputer.
- Regulacje On-Screen Display (OSD) do łatwej konfiguracji i optymalizacji ekranu.
- Blokada przycisków zasilania i OSD.
- Gniazdo blokady zabezpieczenia.
- $\cdot$   $\leq$  0,3 W w trybie gotowości.

**DEL** 

- <span id="page-8-0"></span>• Optymalizacja komfortu dla oczu z niemigającym ekranem, minimalizującym emisję niebezpiecznego niebieskiego światła.
- Monitor wykorzystuje panel Niskiej emisji niebieskiego światła i jest zgodny z TUV Rheinland (Rozwiązanie sprzętowe), po zresetowaniu do trybu ustawień fabrycznych/ustawień domyślnych **(Tryb ustawień wstępnych: Standardowy)**.
- Zmniejszanie poziomu niebezpiecznego, niebieskiego światła emitowanego z ekranu w celu zwiększenia komfortu oglądania dla swoich oczu.
- Monitor wykorzystuje technologię Flicker-Free (Brak migania), która usuwa widoczne dla oczu miganie, zwiększając komfort oglądania i zapobiegając zmęczeniu oczu przez użytkowników.
- **PRZESTROGA: Możliwe długotrwałe efekty emisji niebieskiego światła z monitora mogą spowodować uszkodzenie oczu, powodując zmęczenie oczu lub cyfrowe zmęczenie wzroku. Funkcja ComfortView Plus jest przeznaczona do zmniejszania ilości niebieskiego światła wyemitowanego z monitora w celu optymalizacji wygody dla oczu.**

#### **Identyfikacja części i elementów sterowania**

#### **Widok z przodu**

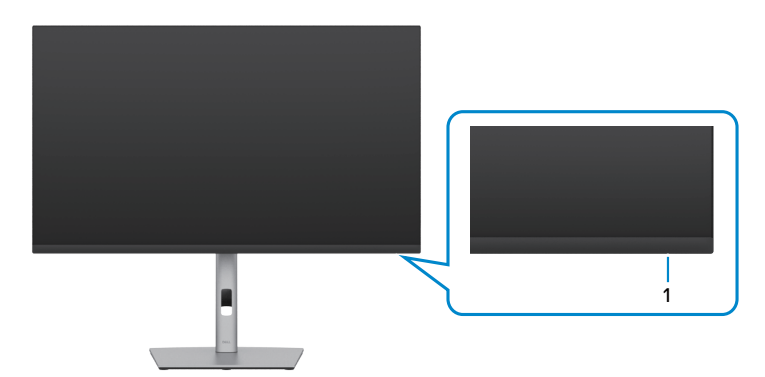

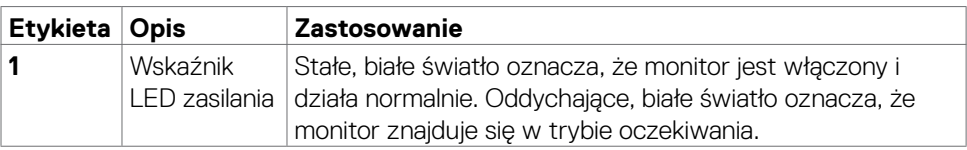

DEL

#### <span id="page-9-0"></span>**Widok od tyłu**

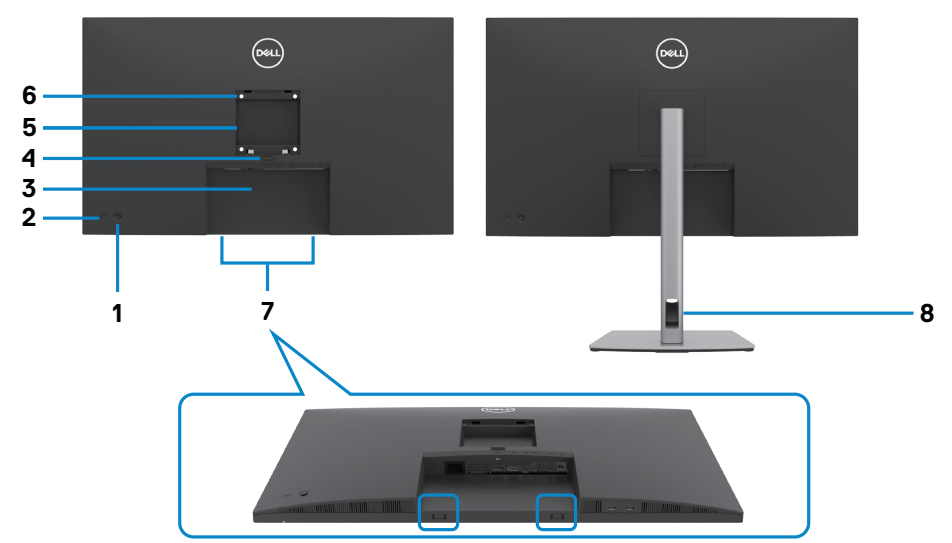

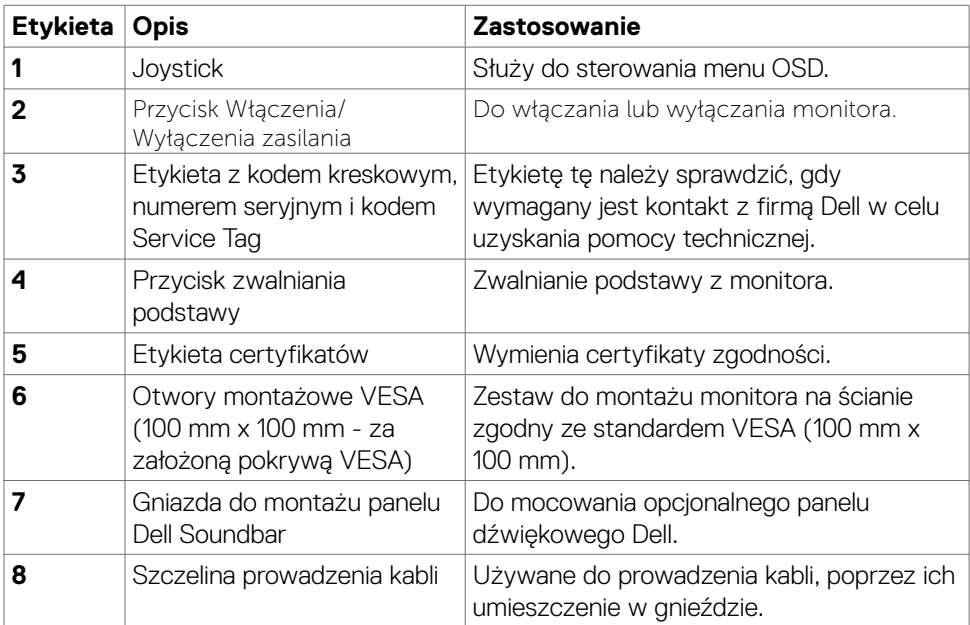

 $\int$ DELL

#### <span id="page-10-0"></span>**Widok od spodu**

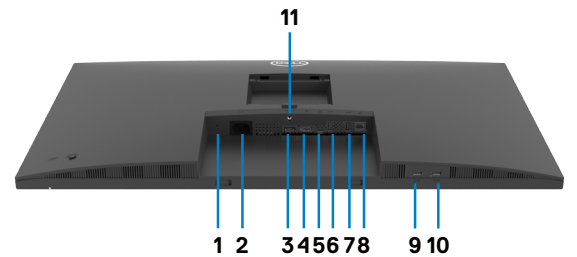

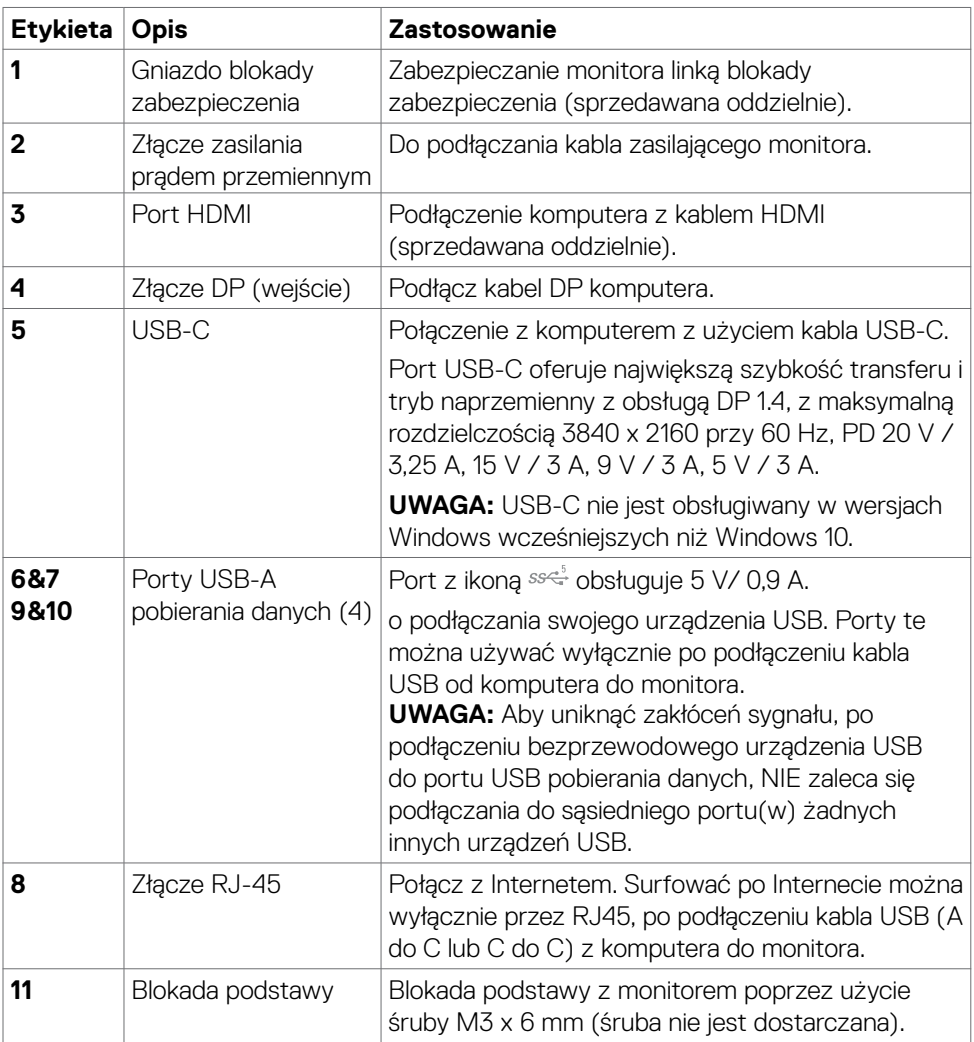

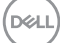

# <span id="page-11-0"></span>**Specyfikacje monitora**

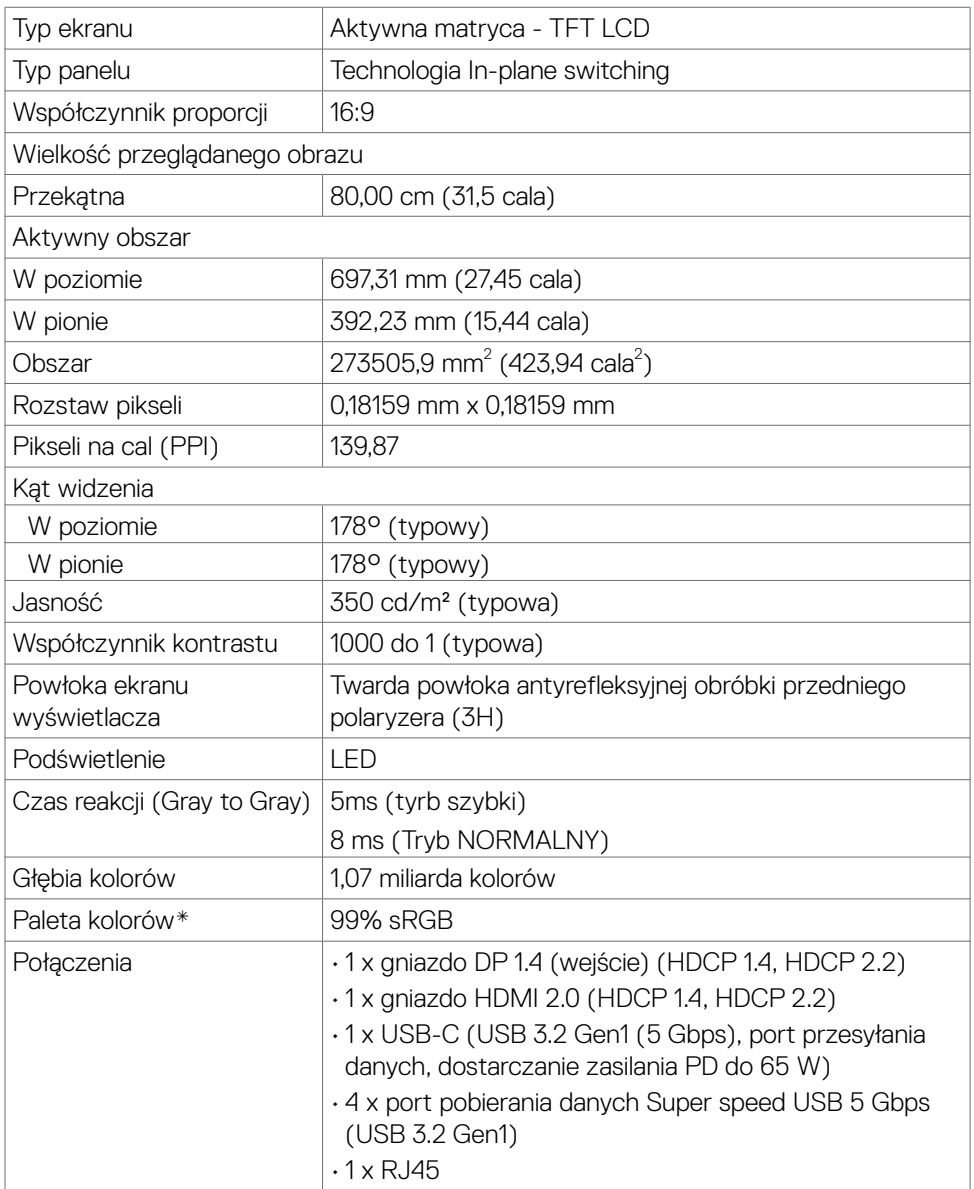

 $\overline{O}$ 

<span id="page-12-0"></span>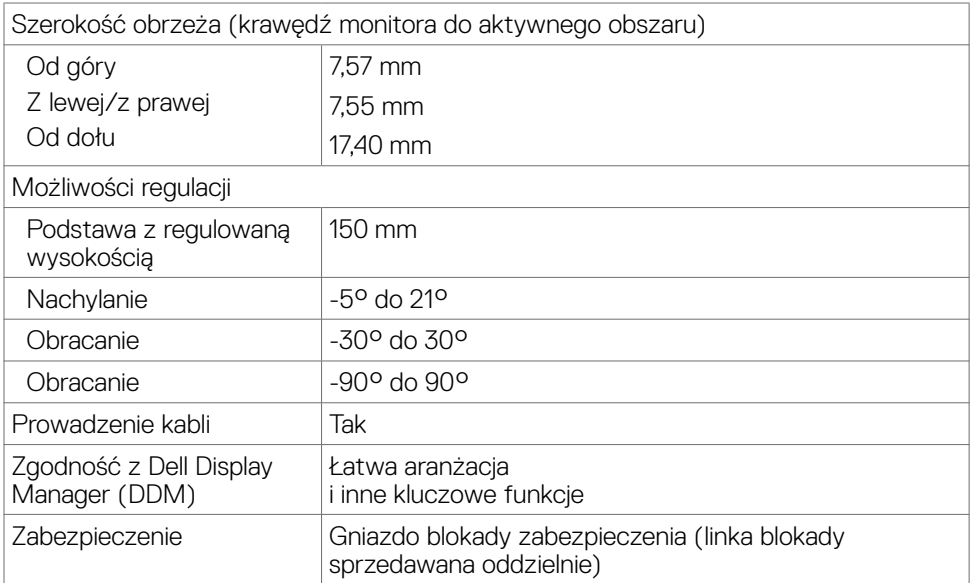

\*Wyłącznie na panelu natywnym, w trybie wstępnych ustawień niestandardowych.

#### **Specyfikacje rozdzielczości**

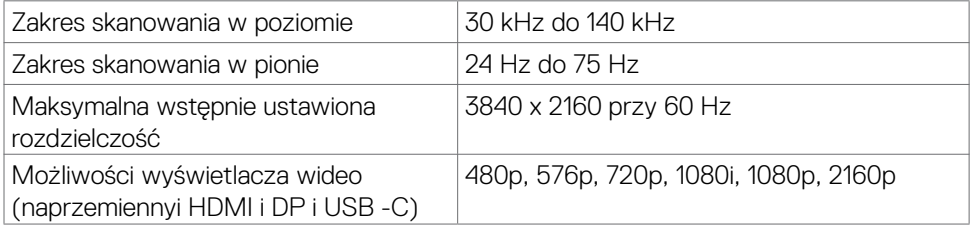

Informacje o monitorze | **13**

DELI

#### <span id="page-13-0"></span>**Wstępnie ustawione tryby wyświetlania**

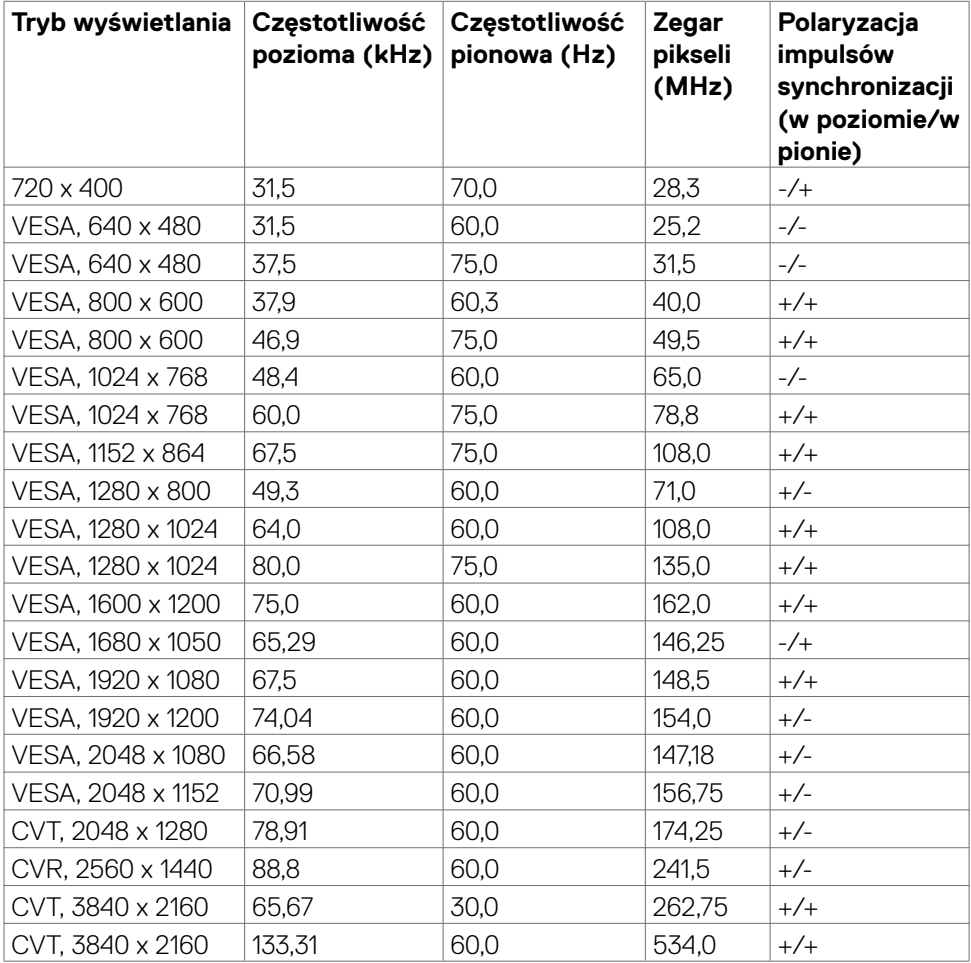

#### <span id="page-14-0"></span>**Specyfikacje elektryczne**

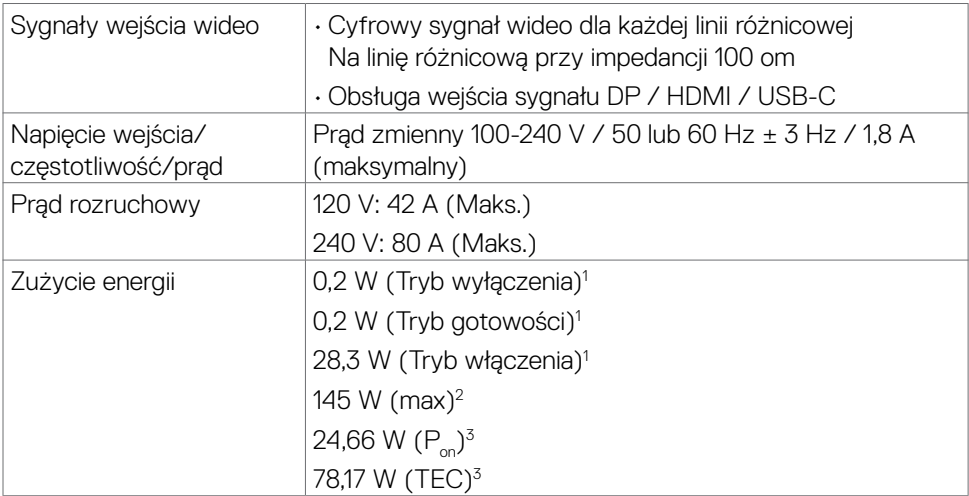

1 Zgodnie z definicją w UE 2019/2021 i UE 2019/2013.

2 Ustawienia maksymalnej jasności i kontrastu z maksymalną mocą ładowania we wszystkich portach USB.

 $3 P_{\odot}$ : Zużycie energii w trybie włączenia zgodnie z Energy Star 8.0.

TEC: Całkowite zużycie energii w kWh zgodnie z Energy Star 8.0.

Ten dokument służy wyłącznie do informacji i odzwierciedla osiągi laboratoryjne. Osiągi posiadanego produktu zależą od zamówionego oprogramowania, komponentów i urządzeń peryferyjnych, a aktualizowanie takich informacji nie jest obowiązkowe. Z tego powodu, klient nie może polegać na tych informacjach podczas podejmowania decyzji o tolerancjach elektrycznych, itp. Nie zapewnia się wyrażonych lub dorozumianych gwarancji w odniesieniu do dokładności lub kompletności.

 **UWAGA: Ten monitor ma certyfikat ENERGY STAR.**

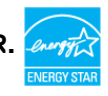

**Ten produkt jest zgodny z wymaganiami standardu ENERGY STAR przy fabrycznych ustawieniach domyślnych, które można przywrócić przez funkcję "Zerowanie do ustawień fabrycznych" w menu OSD. Zmiana fabrycznych ustawień domyślnych lub włączenie innych funkcji, może zwiększyć zużycie energii, powyżej limitu określonego przez standard ENERGY STAR.**

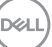

#### <span id="page-15-0"></span>**Właściwości fizyczne**

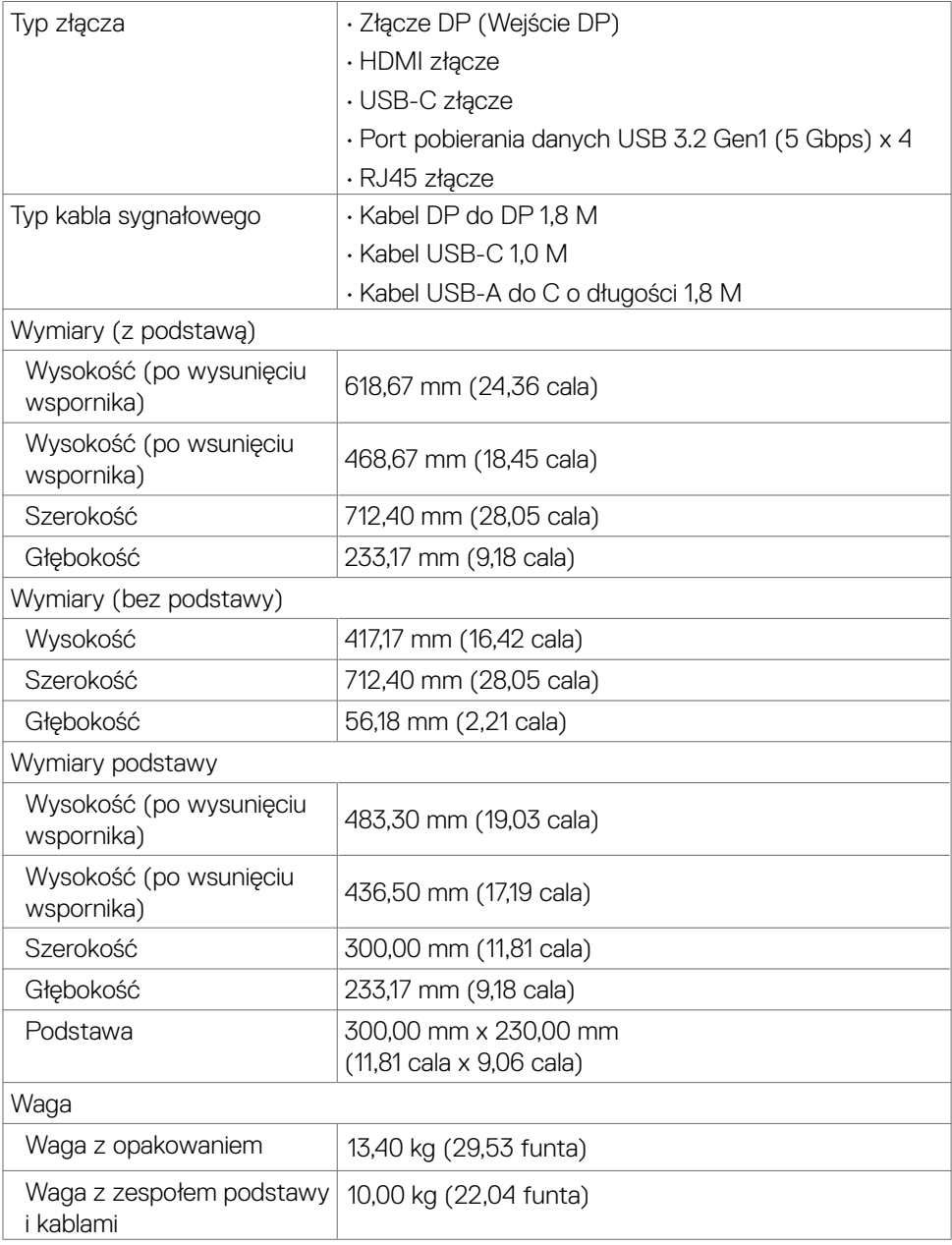

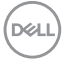

<span id="page-16-0"></span>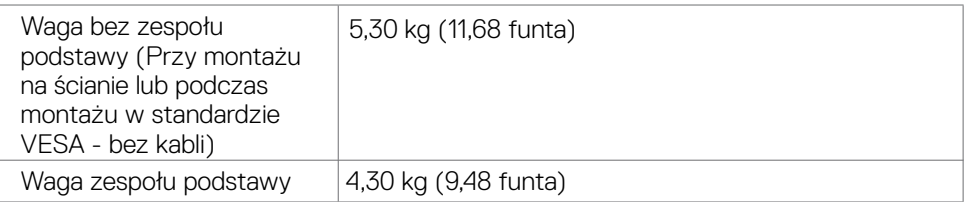

#### **Charakterystyka środowiskowa**

### Zgodność ze standardami • Monitor z certyfikatem ENERGY STAR. • W stosownych przypadkach należy wykonać rejestrację EPEAT. Rejestracja EPEAT zależy od kraju. Strona **https://www.epeat.net** zawiera informacje o stanie rejestracji wg kraju. • TCO Certified and TCO Certified Edge. • Zgodność z RoHS. • Monitor bez BFR/PVC (wyłączając kable zewnętrzne). • Spełnia wymagania NFPA 99 dotyczące upływu prądu. • Szkło bez arsenu, tylko panel bez dodatku rtęci. **Temperatura** Działanie 0°C do 40°C (32°F do 104°F) Wyłączenie -20°C do 60°C (-4°F do 140°F) Wilgotność Działanie 20% do 80% (bez kondensacji) Wyłączenie 5% do 90% (bez kondensacji) Wysokość nad poziomem morza Działanie 5000 m (16 404 stóp) (maksymalna) Wyłączenie 12 192 m (40 000 stóp) (maksymalna) Rozpraszanie ciepła 494,76 BTU/heure (Maksymalne) 70,29 BTU/heure (Tryb włączenia)

#### <span id="page-17-0"></span>**Przypisanie styków**

### **Złącze DP (wejście)**

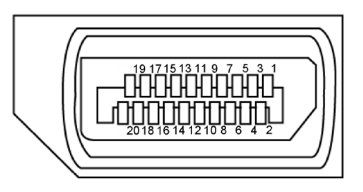

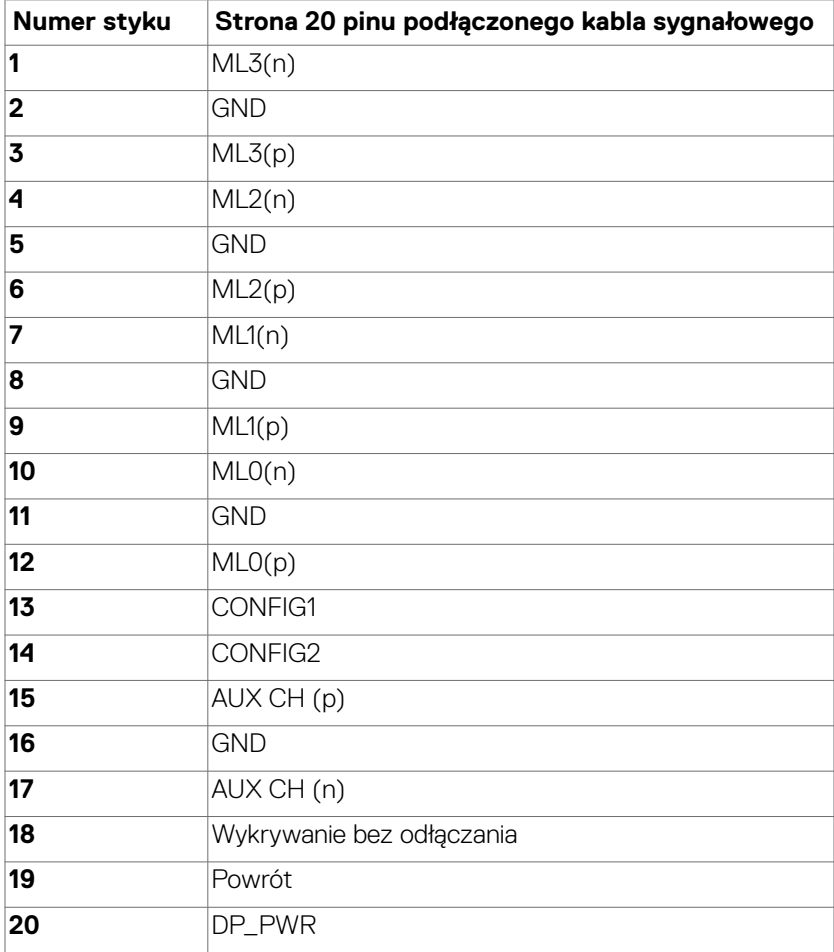

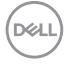

#### **Złącze HDMI**

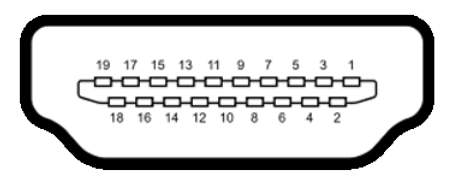

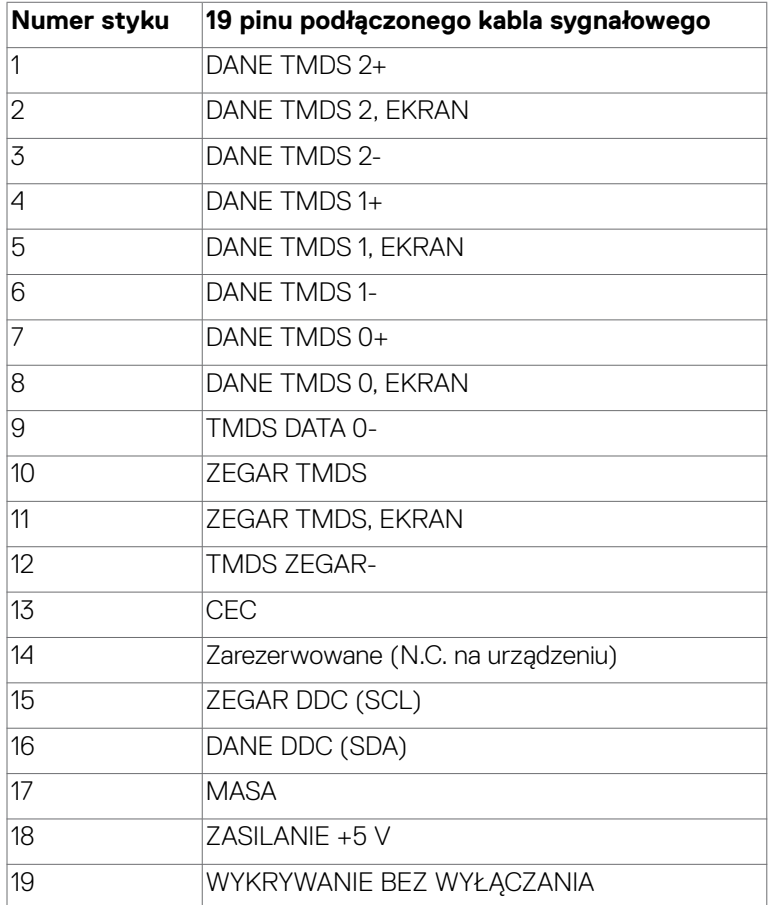

#### **Złącze USB typu C**

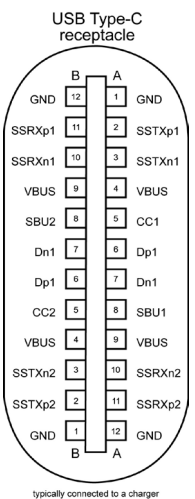

typically connected to a charge<br>through a Type-C cable

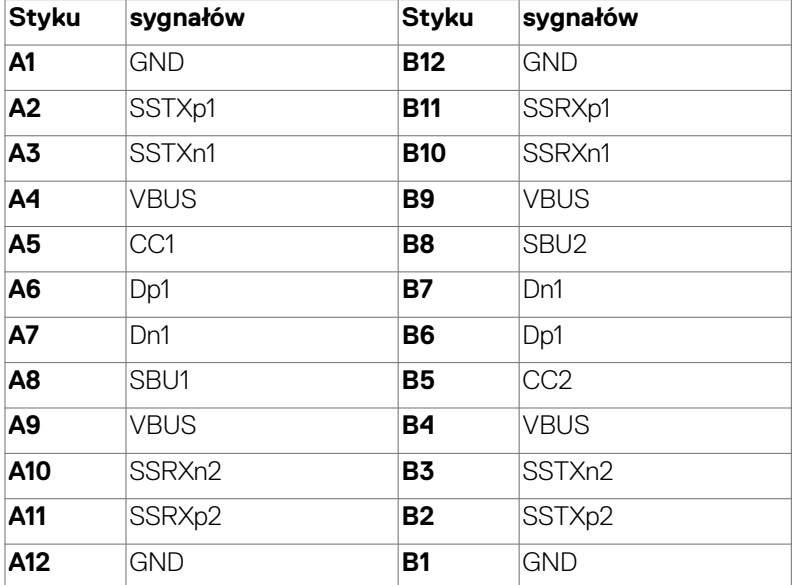

#### **Interfejs USB Uniwersalna magistrala szeregowa**

W tej części znajdują się informacje dotyczące portów USB znajdujących się w lewej części monitora.

#### **UWAGA: Ten monitor jest zgodny z USB Super speed 5 Gbps (USB 3.2 Gen1) i wysokiej szybkości USB 2.0.**

Twój komputer ma następujące złącza USB:

• 4 pobierania danych - Super speed USB 5 Gbps (USB 3.2 Gen1)

**UWAGA: Porty USB monitora działają wyłącznie wtedy, gdy monitor jest włączony lub w trybie czuwania. Po wyłączeniu, a następnie włączeniu monitora, podłączone urządzenia peryferyjne mogą wznowić normalne działanie po kilku sekundach.**

#### **Super speed USB 5 Gbps (USB 3.2 Gen1)**

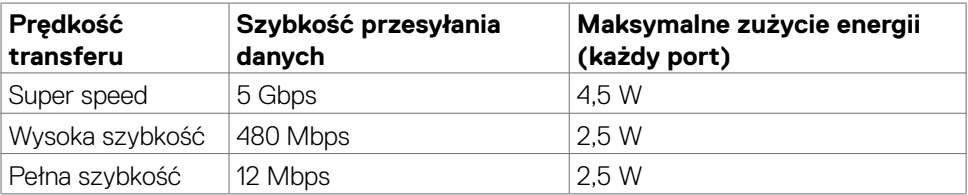

#### **USB 3.2 Gen1 (5 Gbps) Port pobierania danych**

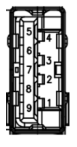

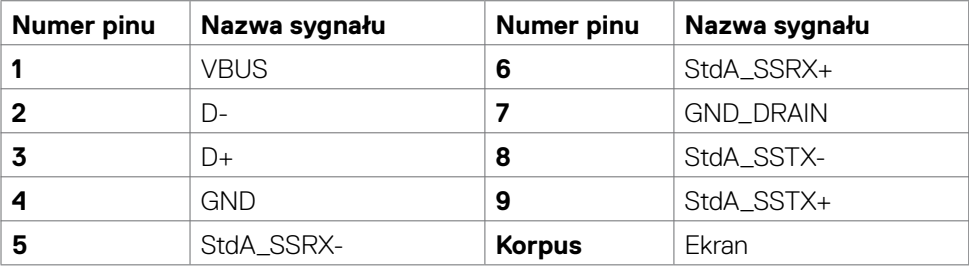

**DGL** 

**Port RJ45 (strona złącza)**

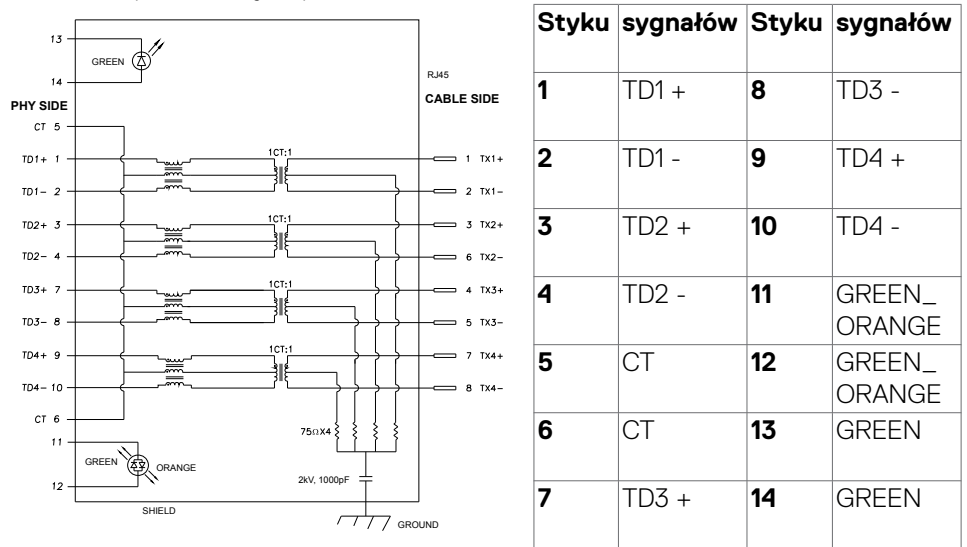

#### **Instalacja sterownika**

Zainstaluj sterownik kontrolera USB Ethernet Realtek dostępny dla posiadanego systemu. Jest on dostępny do pobrania pod adresem **https://www.dell.com/ support** w sekcji "Sterownik i pobieranie".

Szybkość przesyłania danych w sieci (RJ45) przez USB-C z 1000 Gbps.

- **UWAGA: Ten port LAN jest zgodny z 1000Base-T IEEE 802.3az, obsługuje przelotowe połączenie przez adres Mac (Wydrukowany na etykiecie trybu), wybudzanie przez sieć (WOL) z trybu gotowości (tylko S3) i funkcje UEFI\*PXE Boot (Rozruch PXE), te 3 funkcje zależą od ustawienia BIOS i wersji OS.**
- \* UEFI oznacza Unified Extensible Firmware Interface (Ujednolicony rozszerzalny interfejs firmware).

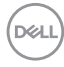

#### **Złącze RJ45 i dioda LED stanu:**

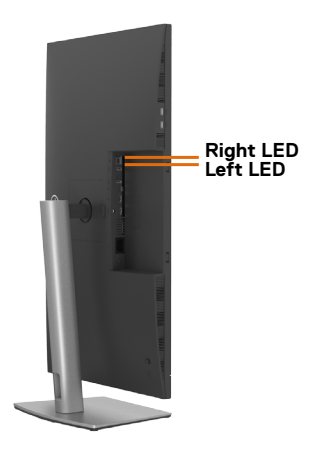

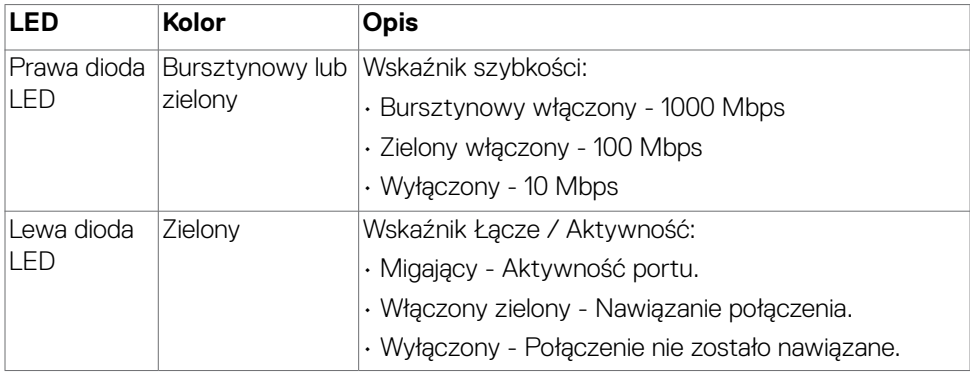

 **UWAGA: Kabel RJ45 nie wchodzi w skład akcesoriów standardowych, dostarczanych w opakowaniu.**

DELL

# <span id="page-23-0"></span>**Plug-and-Play**

Monitor można zainstalować w systemie zgodnym z Plug-and-Play. Monitor automatycznie systemowi komputera dane rozszerzonej identyfikacji wyświetlacza (EDID) z wykorzystaniem protokołów kanału danych wyświetlania (DDC), dzięki czemu komputer może się sam konfigurować i optymalizować ustawienia monitora. Instalacje większości monitorów są automatyczne; jeśli to wymagane można wybrać inne ustawienia. W celu uzyskania dalszych informacji o zmianie ustawień monitora, sprawdź **[Używanie monitora](#page-45-1)**.

## **Jakość monitora LCD i zasady dotyczące pikseli**

Podczas produkcji monitora LCD nierzadko dochodzi do pozostawania w niezmiennym stanie jednego lub kilku pikseli, które są trudne do zobaczenia i nie wpływają na jakość lub stabilność obrazu. W celu uzyskania dalszych informacji na temat jakości i zasad dotyczących pikseli monitora, sprawdź stronę pomocy technicznej Dell, pod adresem: **https://www.dell.com/pixelguidelines**.

### **Obsługa i przenoszenie wyświetlacza**

Aby zapewnić bezpieczeństwo podczas podnoszenia lub przenoszenia monitora, należy się zastosować do podanych poniżej zaleceń:

- Przed przenoszeniem lub podnoszeniem monitora, wyłączyć komputer i monitor.
- Odłączyć od monitora wszystkie kable.
- Umieścić monitor w oryginalnym opakowaniu z oryginalnymi materiałami pakującymi.
- Podczas podnoszenia lub przesuwania monitora, przytrzymać mocno dolną krawędź i bok monitora, bez stosowania nadmiernej siły.

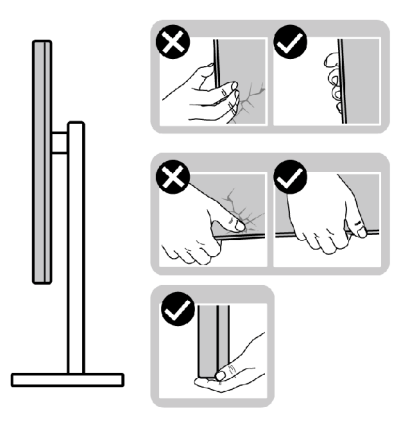

**D**&LI

• Podczas podnoszenia lub przenoszenia monitora, upewnić się, że ekran jest skierowany w stronę przesuwania i nie naciskać obszaru wyświetlania, aby uniknąć zarysowań lub uszkodzenia.

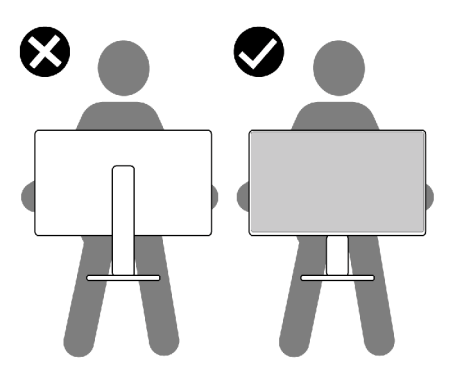

- Podczas transportu monitora, unikać nagłych wstrząsów lub wibracji.
- Podczas podnoszenia lub przesuwania monitora, nie należy przekręcać monitora górą w dół, gdy trzymana jest baza podstawy lub wspornik podstawy. Może to spowodować przypadkowe uszkodzenie monitora albo obrażenia osobiste.

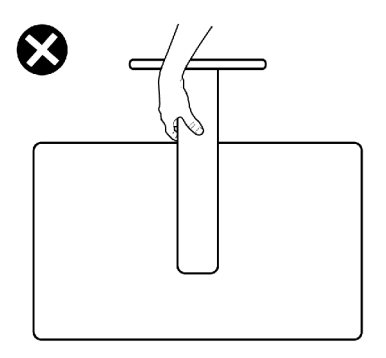

.<br>D&Ll

## <span id="page-25-0"></span>**Zalecenia dotyczące konserwacji**

### **Czyszczenie monitora**

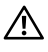

**PRZESTROGA: Przed czyszczeniem monitora należy odłączyć od gniazda zasilania prądem elektrycznym kabel zasilający monitora.**

**OSTRZEŻENIE: Przed czyszczeniem monitora należy przeczytać [Instrukcje bezpieczeństwa](#page-5-1).**

Podczas rozpakowywania, czyszczenia lub obsługi monitora należy przestrzegać postępować zgodnie z podanymi instrukcjami:

- W celu oczyszczenia ekranu antystatycznego, lekko zwilż wodą miękką, czystą szmatkę. Jeśli to możliwe należy używać specjalnych chusteczek do czyszczenia ekranu lub środków odpowiednich do czyszczenia powłok antystatycznych. Nie należy używać benzenu, rozcieńczalnika, amoniaku, ściernych środków czyszczących lub sprężonego powietrza.
- Do czyszczenia monitora należy używać lekko zwilżoną, ciepłą szmatkę. Należy unikać używania jakichkolwiek detergentów, ponieważ niektóre detergenty pozostawiają na monitorze mleczny osad.
- Jeśli po rozpakowaniu monitora zauważony zostanie biały proszek należy go wytrzeć szmatką.
- Podczas obsługi monitora należy uważać, ponieważ zarysowanie monitorów w ciemnych kolorach, powoduje pozostawienie białych śladów, bardziej widocznych niż na monitorach w jasnych kolorach.
- Aby uzyskać najlepszą jakość obrazu na monitorze należy używać dynamicznie zmieniany wygaszacz ekranu i wyłączać monitor, gdy nie jest używany.

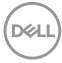

# <span id="page-26-0"></span>**Konfiguracja monitora**

### **Podłączenie podstawy**

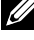

**UWAGA: Po dostarczeniu monitora z fabryki, wspornik podstawy i baza podstawy są odłączone.**

- **UWAGA: Następujące instrukcje mają zastosowanie wyłącznie dla podstawy dostarczonej z monitorem. Podczas podłączania podstawy zakupionej z innych źródeł, należy się zastosować do instrukcji ustawień, dostarczonych z podstawą.**
- **PRZESTROGA: Połóż monitor na płaskiej, czystej i miękkiej powierzchni, aby uniknąć porysowania panelu wyświetlacza.**

#### **W celu podłączenia podstawy monitora:**

- **1.** Dopasuj i umieść wspornik podstawy na bazie podstawy.
- **2.** Otwórz uchwyt śruby na spodzie bazy podstawy i obróć w prawo, aby zamocować zespół podstawy.
- **3.** Zamknij uchwyt śruby.

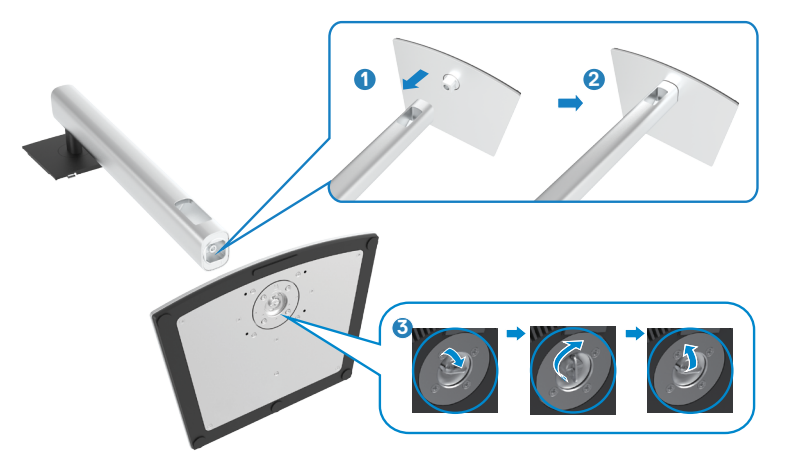

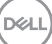

**4.** Otwórz pokrywę zabezpieczającą na monitorze w celu dostępu do gniazda VESA na monitorze.

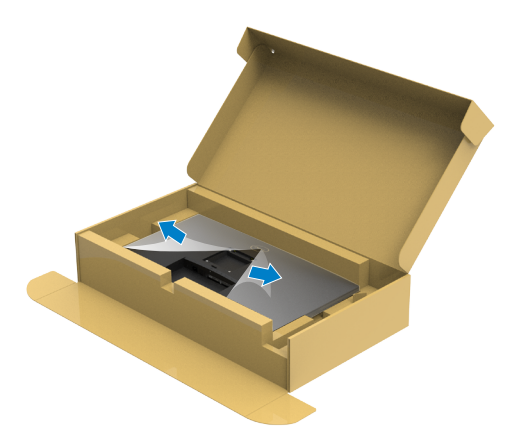

**5.** Wsuń zaczepy na wsporniku podstawy do gniazd na pokrywie tylnej wyświetlacza i naciśnij zespół podstawy, aby zatrzasnąć go na miejsce.

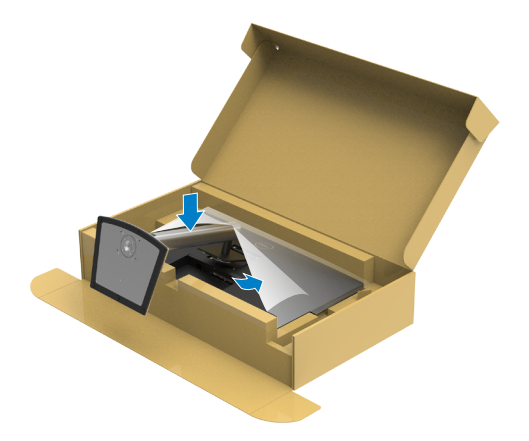

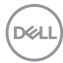

**6.** Przytrzymaj wspornik podstawy i ostrożnie podnieś monitor, a następnie ustaw go na płaskiej powierzchni.

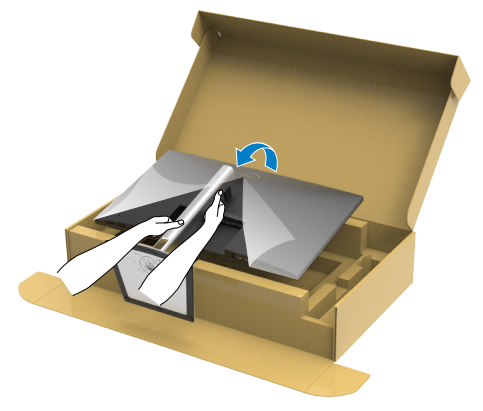

- **UWAGA: Podczas podnoszenia monitora, przytrzymaj mocno wspornik podstawy, aby uniknąć przypadkowego uszkodzenia.**
	- **7.** Zdejmij z monitora pokrywę zabezpieczającą.

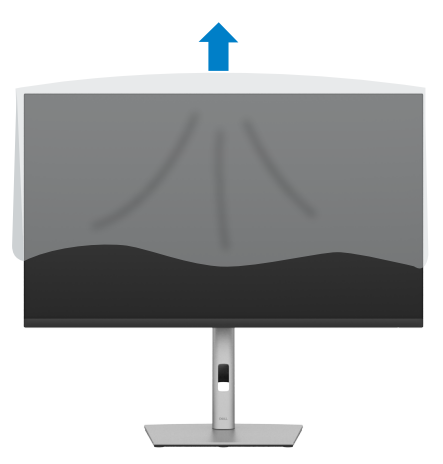

# <span id="page-29-0"></span>**Używanie funkcji nachylania, obracania i wysuwanie w pionie**

**UWAGA: Następujące instrukcje mają zastosowanie wyłącznie dla podstawy dostarczonej z monitorem. Podczas podłączania podstawy zakupionej z innych źródeł, należy się zastosować do instrukcji ustawień, dostarczonych z podstawą.**

#### **Nachylanie, obracanie i wysuwanie w pionie**

Dzięki wbudowanej podstawie, można przechylać monitor do najbardziej wygodnego kąta widzenia.

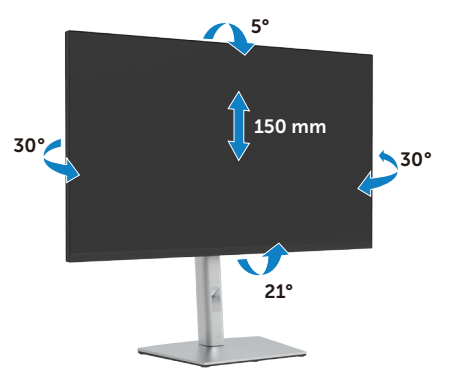

**UWAGA: Po dostarczeniu monitora z fabryki, podstawa jest odłączona.**

### **Obracanie wyświetlacza**

Przed obróceniem monitor powinien zostać całkowicie wydłużony w pionie i w pełni przechylony do góry w celu uniknięcia uderzenia jego dolnej krawędzi.

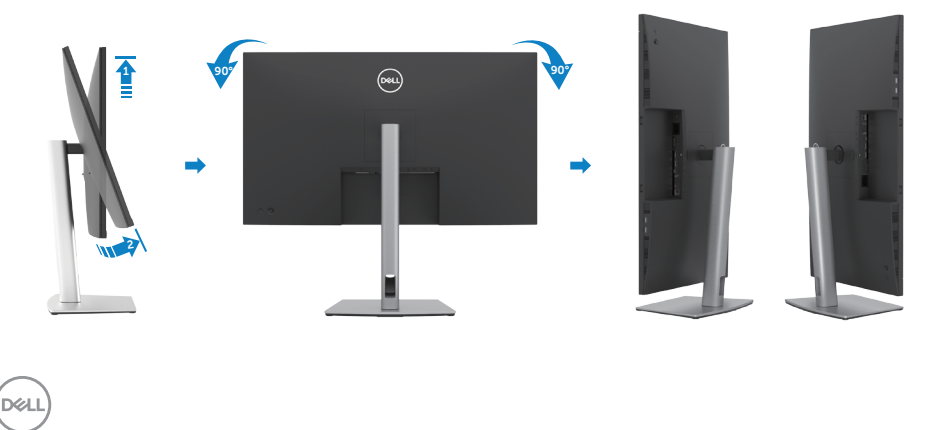

<span id="page-30-0"></span>**UWAGA: Aby przełączyć ustawienie wyświetlacza na komputerze Dell, pomiędzy ustawieniem poziomym i pionowym podczas obracania wyświetlacza, pobierz i zainstaluj najnowszy sterownik grafiki. W celu pobrania, przejdź do https://www.dell.com/support/drivers i wyszukaj odpowiedni sterownik.**

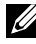

**UWAGA: Gdy wyświetlacz znajduje się w trybie pionowym, podczas używania aplikacji intensywnie wykorzystujących grafikę, takich jak gry 3D, może mieć miejsce pogorszenie jakości.**

## **Dostosowywanie ustawień wyświetlania obrotu danego systemu**

Po obróceniu monitora należy wykonać poniższą procedurę w celu dostosowania ustawień wyświetlania obrotu danego systemu.

**UWAGA: Jeśli monitor używany jest z komputerem innym niż firmy Dell, należy przejść na witrynę sieci Web sterownika karty graficznej lub witrynę sieci Web producenta komputera w celu uzyskania informacji dotyczących obracania danego systemu operacyjnego.** 

#### **W celu dostosowania ustawień wyświetlania obrotu:**

- **1.** Kliknij prawym przyciskiem **Desktop (Pulpit)** i kliknij **Properties (Właściwości)**.
- **2.** Wybierz kartę **Settings (Ustawienia)** i kliknij **Advanced (Zaawansowane)**.
- **3.** Jeśli używana jest karta graficzna AMD, wybierz kartę **Rotation (Obrót)** i ustaw preferowany obrót.
- **4.** Jeśli używana jest karta graficzna **NVIDIA**, kliknij kartę **NVIDIA** i w lewej kolumnie wybierz **NVRotate**, a następnie wybierz preferowany obrót.
- **5.** Jeśli używana jest karta graficzna Intel®, wybierz kartę grafiki Intel, kliknij **Graphic Properties (Właściwości grafiki)**, wybierz kartę **Rotation (Obrót)**, a następnie ustaw preferowany obrót.
- **UWAGA: Jeśli nie wyświetla się opcja obrotu lub nie działa normalnie, przejdź do https://www.dell.com/support i pobierz najnowszy sterownik dla posiadanej karty graficznej.**

**D**&LI

### <span id="page-31-0"></span>**Prowadzenie kabli**

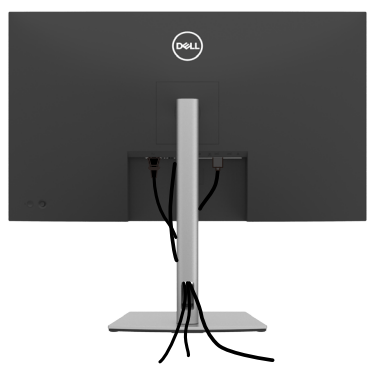

Po podłączeniu do monitora i komputera wszystkich niezbędnych kabli (sprawdź podłączenie kabli w części **[Podłączenie monitora](#page-32-1)**) poprowadź wszystkie kable, jak pokazano powyżej.

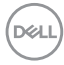

## <span id="page-32-1"></span><span id="page-32-0"></span>**Podłączenie monitora**

**PRZESTROGA: Przed rozpoczęciem jakichkolwiek procedur z tej części, należy wykonać [Instrukcje bezpieczeństwa](#page-5-1).**

#### **W celu podłączenia monitora do komputera:**

- **1.** Wyłącz komputer.
- **8.** Podłącz kabel HDMI / DP / USB-C do monitora i komputera
- **2.** Włącz monitor.
- **3.** Wybierz prawidłowe źródło wejścia z menu OSD monitora, a następie włącz komputer.
- **UWAGA: Domyślne ustawienie P3222QE to DisplayPort 1.4. Karta graficzna DisplayPort 1.1 może nie wyświetlać normalnego obrazu.**

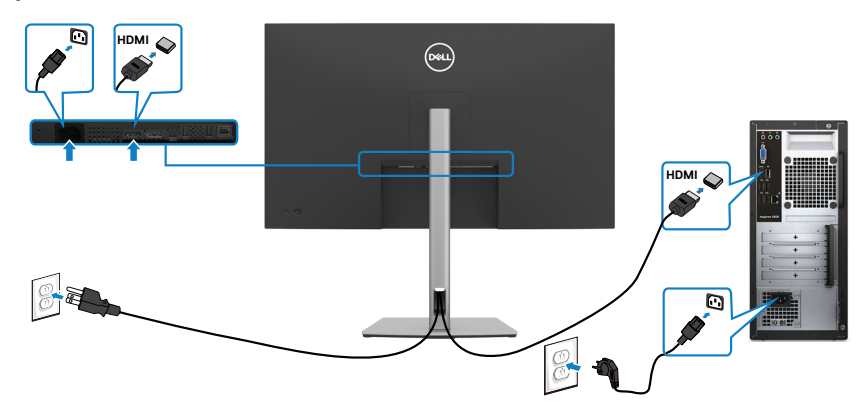

#### **Podłączenie kabla HDMI**

#### **Podłączenie kabla DP**

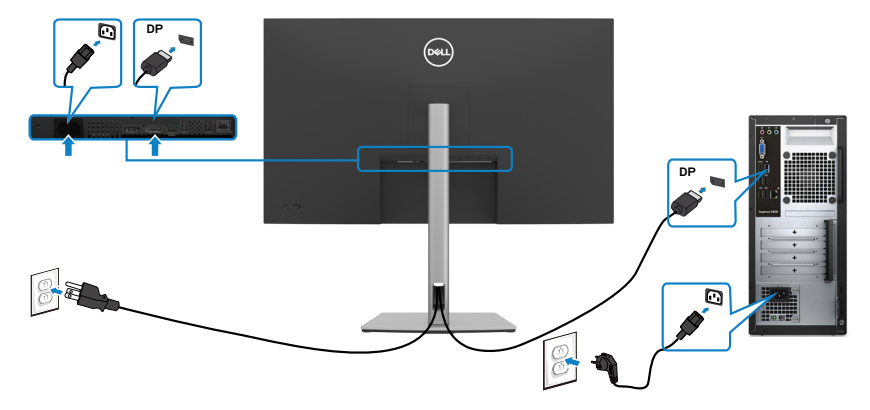

#### **Podłączenie kabla USB-C (C do C)**

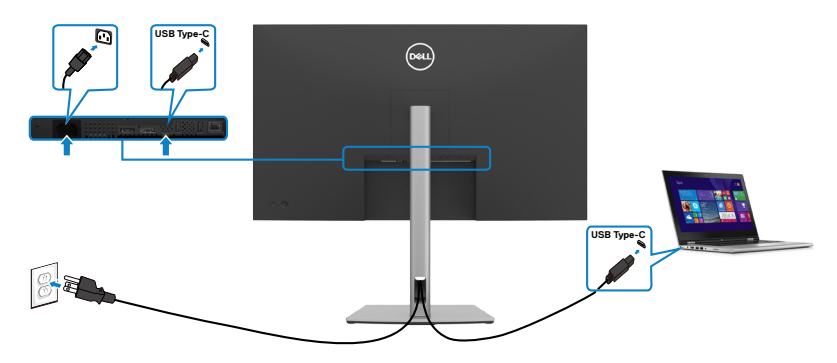

Port USB typu C na monitorze:

- Można go używać alternatywnie, jako USB-C, DisplayPort 1.4 .
- Obsługa USB Power Delivery (PD), z profilami do 65 W.

 **UWAGA: Niezależnie od wymagań dotyczących zasilania/rzeczywistego zużycia energii laptopa lub pozostałego czasu działania na zasilaniu bateryjnym, monitor Dell P3222QE może dostarczać do laptopa zasilanie maksymalnie 65 W.**

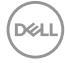

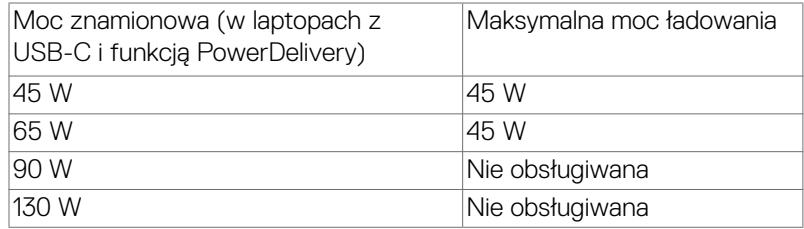

### **Podłączenie kabla USB-C (A do C)**

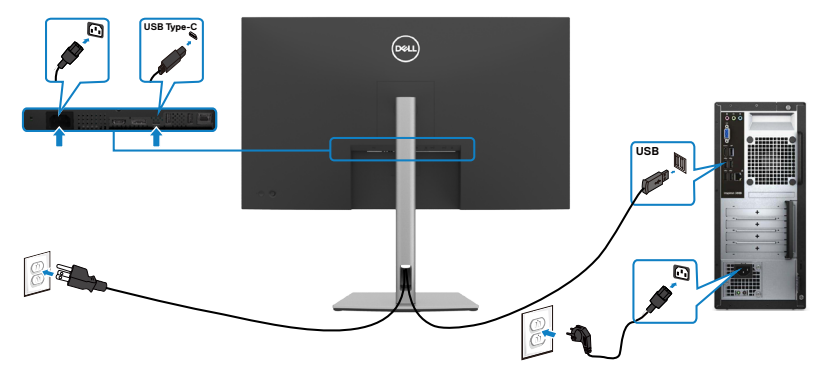

#### **Podłączanie monitora z wykorzystaniem kabla RJ45 (Opcjonalny)**

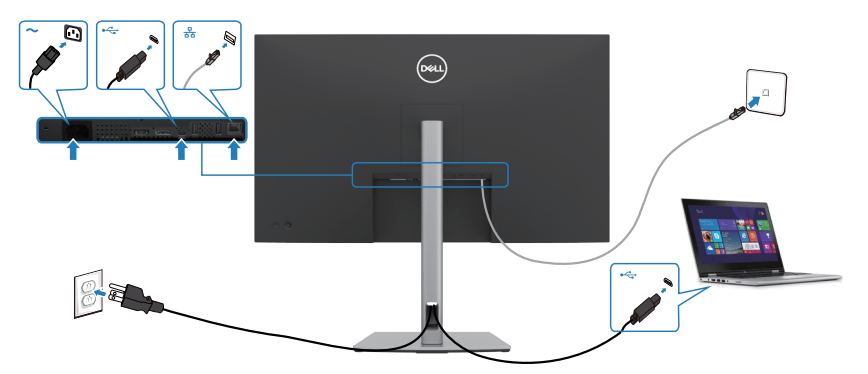

(dell

### <span id="page-35-0"></span>**DPBS (Dell Power Button Sync (Synchronizacja przyciskiem zasilania Dell))**

Monitor P3222QE został wyposażony w funkcję DPBS (Dell Power Button Sync (Synchronizacja przyciskiem zasilania Dell)), która umożliwia sterowanie stanem zasilania systemu PC, przyciskiem zasilania monitora. Ta funkcja jest obsługiwana wyłącznie na platformie Dell z wbudowaną funkcją DPBS, i jest obsługiwana wyłącznie przez interfejs USB-C.

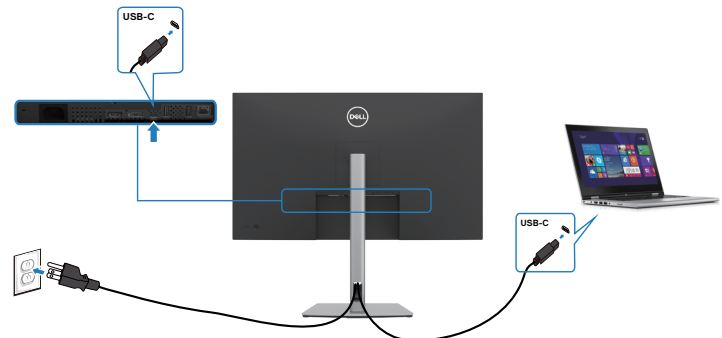

Aby przy pierwszym użyciu upewnić się, że funkcja DPBS działa, wykonaj następujące czynności na platformie z obsługą DPBS w **Control Panel (Panel sterowania)**.

 **UWAGA: DPBS obsługuje wyłącznie por USB-C przesyłania danych.**

1. Przejdź do **Control Panel (Panel sterowania)**.

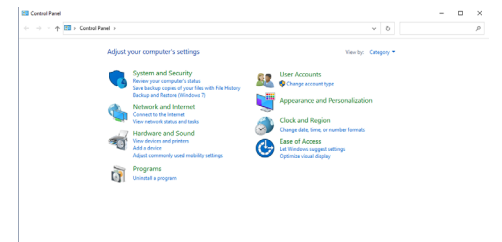

2. Wybierz **Hardware and Sound (Sprzęt i dźwięk),** a następnie **Power Options (Opcje zasilania)**.

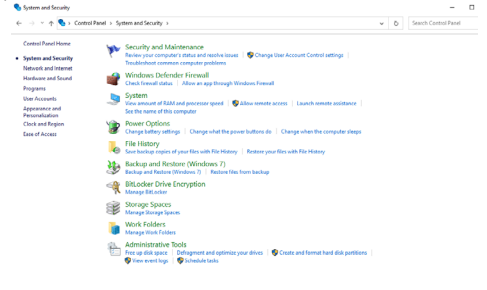

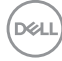
3. Przejdź do **System Settings (Ustawienia systemu)**.

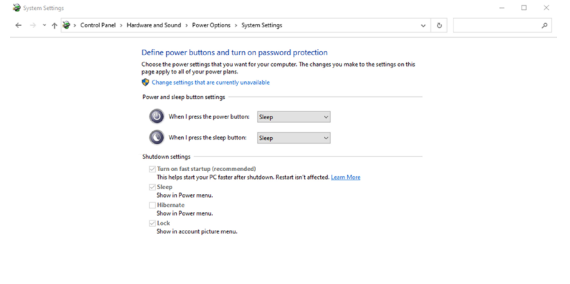

4. W rozwijanym menu **When I press the power button (Po naciśnięciu przycisku zasilania)**, do wyboru dostępnych jest klika opcji **Do nothing/Sleep/ Hibernate/Shut down (Nic nie rób/Uśpienie/Hibernacja/Zamknij)** i można wybrać **Sleep/Hibernate/Shut down (Uśpienie/Hibernacja/Zamknij)**.

Save changes Cancel

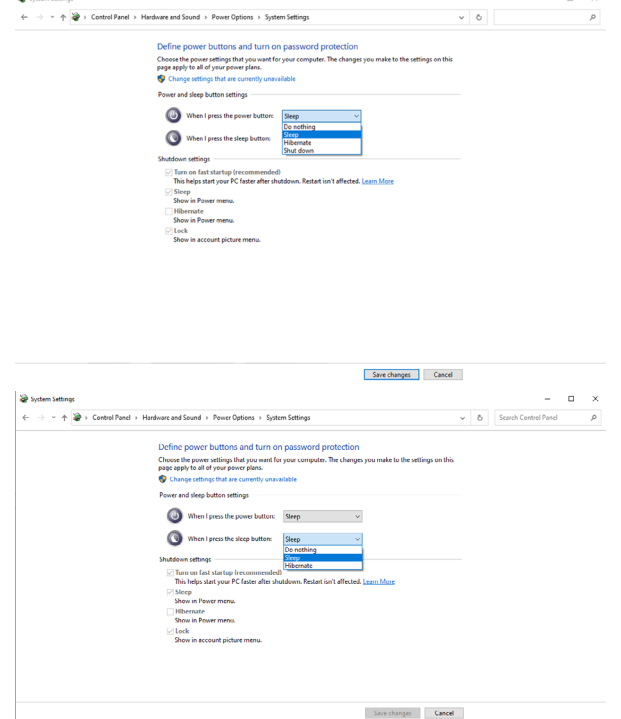

**UWAGA:** Nie należy wybierać **Do nothing (Nic nie rób)**, w przeciwnym razie przycisk zasilania monitora nie będzie mógł się zsynchronizować ze stanem zasilania systemu PC.DELI

### **Pierwsze podłączenie monitora dla DPBS**

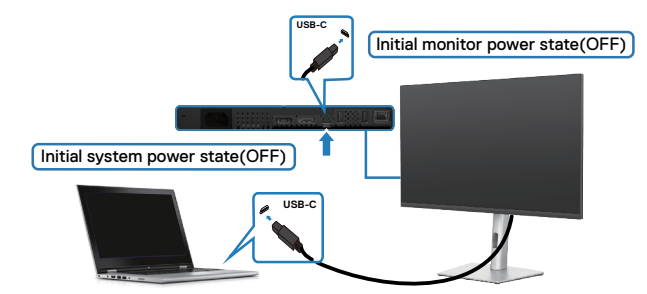

Przy pierwszym ustawieniu funkcji DPBS należy wykonać następujące czynności:

- **1.** Upewnij się, że komputer PC i monitor są WYŁĄCZONE.
- **2.** Naciśnij przycisk zasilania, aby WŁĄCZYĆ monitor.
- **3.** Podłącz kabel USB-C od komputera PC do monitora.
- **4.** Monitor i komputer PC WŁĄCZĄ się normalnie, poza platformą Dell Optiplex 7090/3090 Ultra.
- **5.** Po podłączeniu platformy the Dell Optiplex 7090/3090 Ultra, monitor i komputer PC WŁACZĄ się na chwilę. Zaczekaj chwilę (około 6 sekund), po czym komputer PC i monitor WYŁĄCZĄ się. Po naciśnięciu przycisku zasilania monitora lub przycisku zasilania komputera PC, WŁĄCZĄ się komputer PC i monitor. Stan zasilania systemu PC jest zsynchronizowany z przyciskiem zasilania monitora.
- **UWAGA: Gdy monitor i komputer PC będą po raz pierwszy w stanie WYŁĄCZENIA zasilania, zaleca się, aby najpierw WŁĄCZYĆ monitor, a następnie podłączyć kabel USB-C od komputera PC do monitora.**
- **UWAGA: Zasilanie platformy Dell PC\* Ultra można włączyć z wykorzystaniem jego gniazda adaptera prądu stałego (DC). Alternatywnie, zasilanie platformy Dell PC\* Ultra można włączyć z wykorzystaniem kabla USB-C monitora, przez Power Delivery (PD); należy ustawić USB-C Charging 65 W (Ładowanie USB-C 65 W) na On (Wł.) w Off Mode (Tryb wyłączenia).**
- \* Sprawdź komputer PC Dell pod kątem możliwości obsługi DBPS.

## **Używanie funkcji DPBS**

## **Wybudzanie po podłączeniu kabla USB-C**

Po podłączeniu kabla USB-C, stan monitora/komputera PC jest następujący:

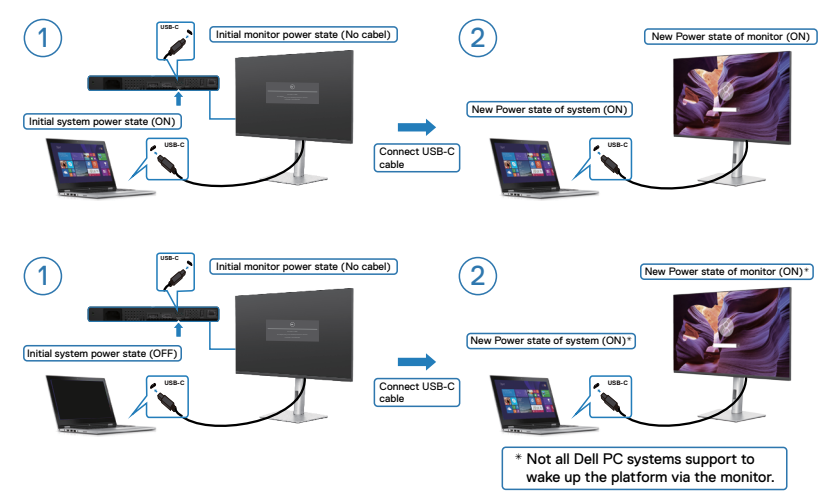

Po naciśnięciu przycisku zasilania monitora lub przycisku zasilania komputera PC, stan monitora/komputera PC jest następujący:

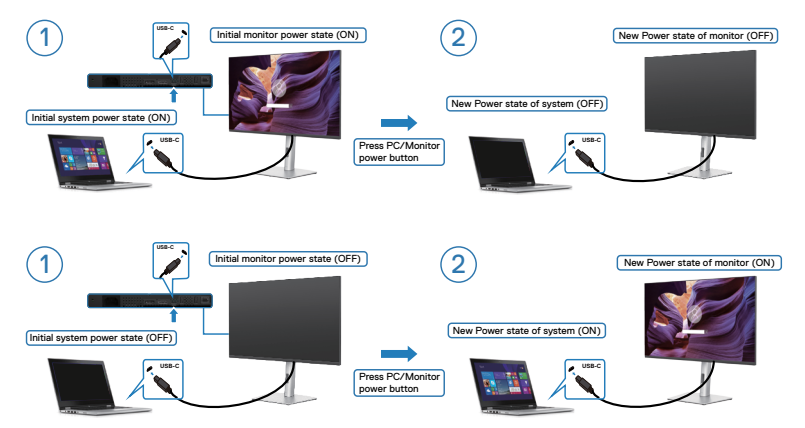

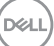

• Gdy monitor i komputer PC znajdują się w stanie WŁĄCZENIE, po naciśnięciu i **przytrzymaniu na 4 sekundy przycisku zasilania monitora**, na ekranie pojawi się pytanie o to, czy ma zostać wyłączony komputer PC.

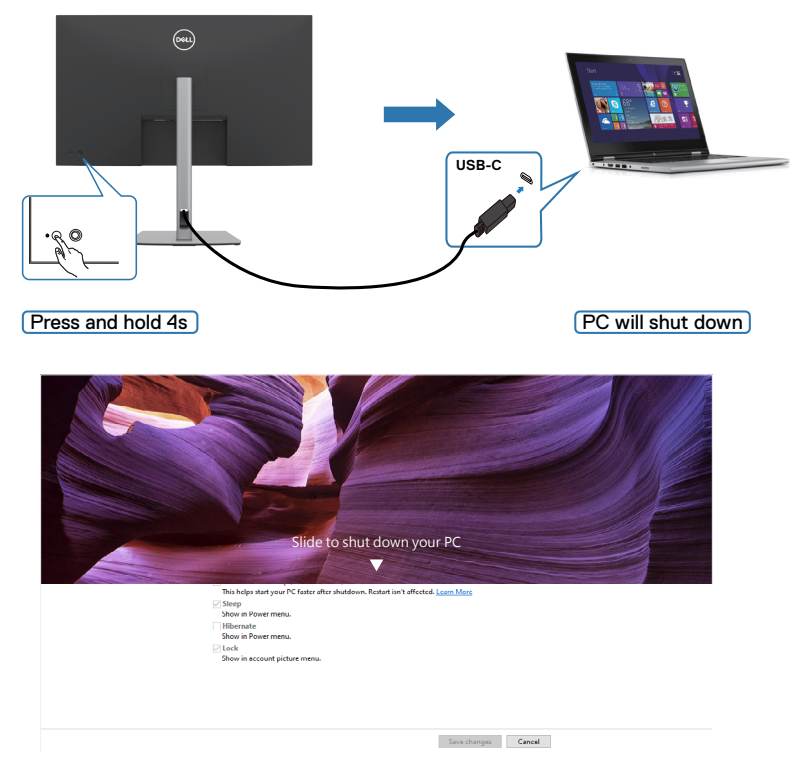

• Gdy monitor i komputer PC znajdują się w stanie WŁĄCZENIE, po **naciśnięciu i przytrzymaniu na 10 sekund przycisku zasilania**, komputer PC wyłączy się.

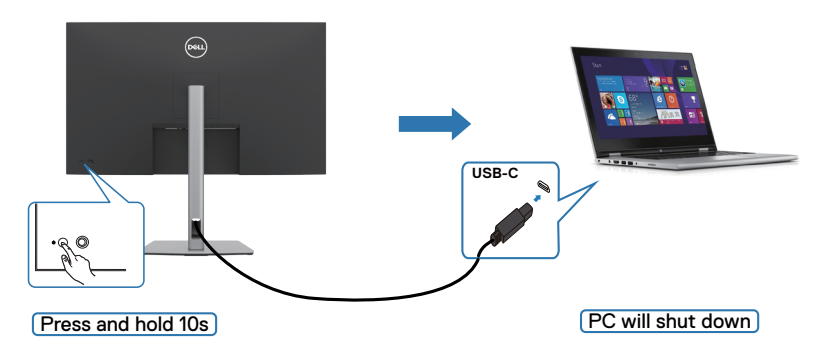

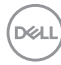

## **Podłączenie monitora dla USB-C**

Platforma Dell PC\* 7090 Ultra ma dwa porty USB-C, co umożliwia synchronizację stanu zasilania Monitora 1 i Monitora 2 z komputerem PC.

Gdy komputer PC i dwa monitory znajdują się początkowo w stanie WŁĄCZENIA zasilania, naciśnięcie przycisku zasilania na Monitorze 1 lub Monitorze 2 spowoduje WYŁĄCZENIE komputera PC, Monitora 1 i Monitora 2.

\* Sprawdź komputer PC Dell pod kątem możliwości obsługi DBPS.

## **UWAGA: DPBS obsługuje wyłącznie por USB-C przesyłania danych.**

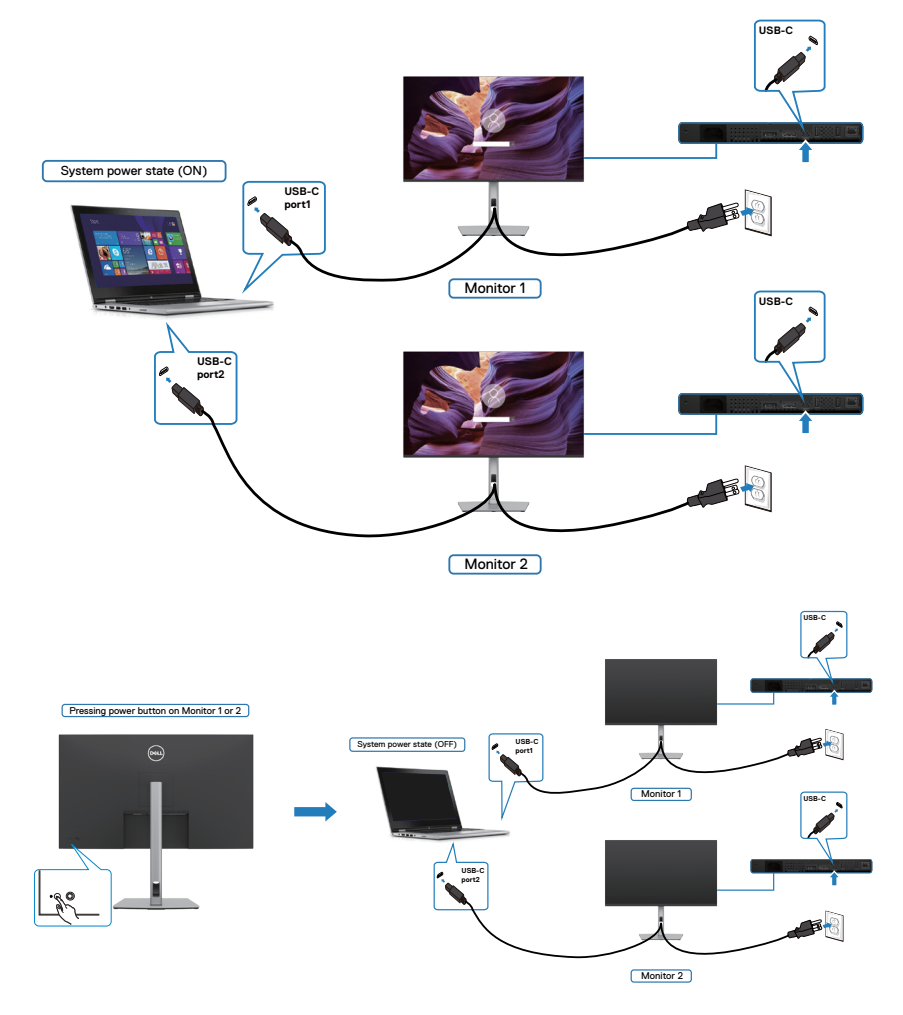

DELI

Upewnij się, że **USB-C Charging (→ 65 W (Ładowanie USB-C (→ 65 W)** zostało ustawione na Off Mode (Tryb wyłączenia). Gdy komputer PC i dwa monitory znajdują się początkowo w stanie WYŁĄCZENIA zasilania, naciśnięcie przycisku zasilania na Monitorze 1 lub Monitorze 2 spowoduje WŁĄCZENIE komputera PC, Monitora 1 i Monitora 2.

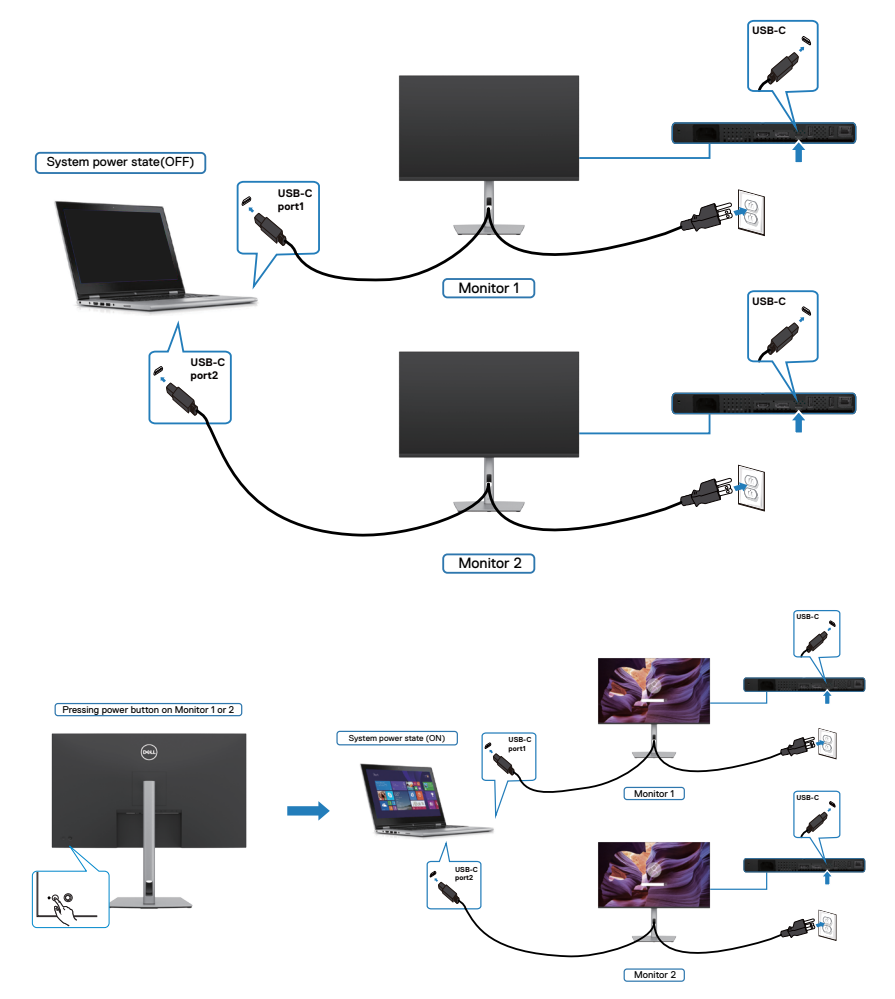

# **Zabezpieczanie monitora z użyciem blokady Kensington (opcjonalna)**

Blokada zabezpieczenia znajduje się na spodzie monitora. (Patrz **[Gniazdo blokady](#page-10-0)  [zabezpieczenia](#page-10-0)**)

W celu uzyskania dalszych informacji o używaniu blokady Kensington (kupowana oddzielnie), sprawdź dokumentację dostarczoną z blokadą.

Przymocuj monitor do stołu z użyciem blokady zabezpieczenia.

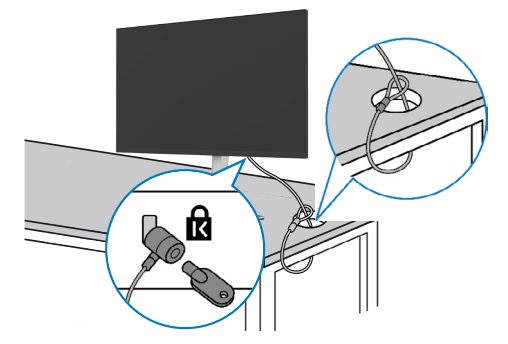

**UWAGA: Obraz służy wyłącznie jako ilustracja. Blokada może wyglądać inaczej.** 

# **Zdejmowanie podstawy monitora**

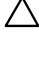

**OSTRZEŻENIE: Aby zapobiec porysowaniu ekranu LCD w czasie zdejmowania podstawy, monitor należy położyć na miękkiej, czystej powierzchni.**

**UWAGA: Następujące instrukcje mają zastosowanie wyłącznie dla podstawy dostarczonej z monitorem. Podczas podłączania podstawy zakupionej z innych źródeł, należy się zastosować do instrukcji ustawień, dostarczonych z podstawą.**

## **Aby odłączyć podstawę:**

- **1.** Połóż monitor na miękkiej tkaninie lub wyściółce.
- **2.** Naciśnij i przytrzymaj przycisk zwalniania obudowy.
- **3.** Unieś podstawę i zdejmij ją z monitora.

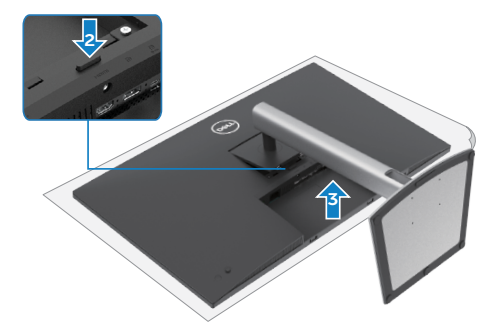

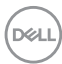

# **Montaż na ścianie (opcjonalnie)**

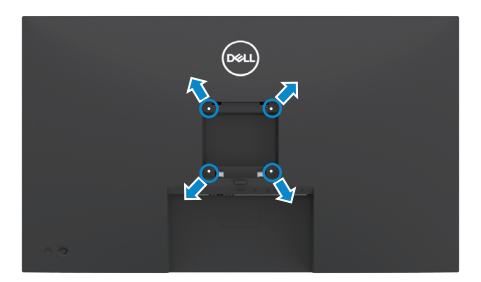

## **UWAGA: Mocowanie monitora do zestawu do montażu na ścianie należy wykonać z użyciem śrub M3 x 6 mm.**

Sprawdź instrukcje dostarczone z zestawem do montażu podstawy, zgodnym z VESA.

- **1.** Połóż monitor na miękkiej tkaninie lub wyściółce, umieszczonej na stabilnym, płaskim stole.
- **2.** Zdejmij podstawę.
- **3.** Wykręć cztery śruby zabezpieczające plastikową pokrywę za pomocą śrubokręta krzyżakowego.
- **4.** Przymocuj wspornik montażowy z zestawu do montażu na ścianie do monitora.
- **5.** Zamontuj monitor na ścianie , wykonując instrukcje dostarczone z zestawem do montażu na ścianie.
- **UWAGA: Można używać wyłącznie ze wspornikami do montażu na ścianie wymienionymi na liście UL, CSA lub GS o minimalnej masie/udźwigu 21,22kg (46,7 funta).**

DØLI

# **Używanie monitora**

# **Włączenie zasilania monitora**

Naciśnij przycisk , aby włączyć monitor.

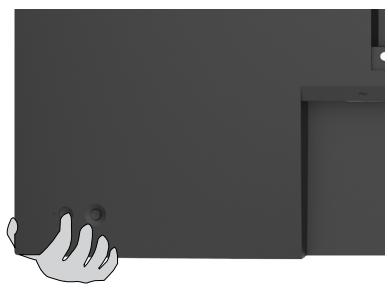

## **Sterowanie joystickiem**

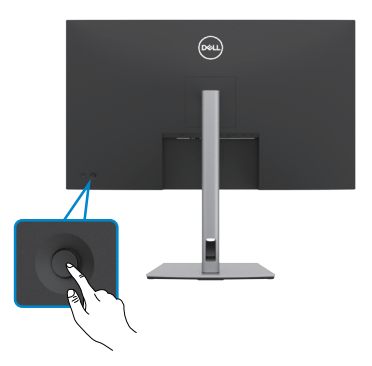

W celu modyfikacji regulacji OSD z użyciem sterowania joystickiem, na końcu, z tyłu monitora, należy wykonać następujące czynności:

- **1.** Naciśnij joystick, aby otworzyć program uruchamiania menu OSD.
- **2.** Przesuń joystick w górę/w dół/w lewo/w prawo, aby przełączyć pomiędzy opcjami OSD.

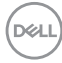

## **Funkcje joysticka**

#### **Joystick Opis**

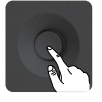

Naciśnij joystick, aby otworzyć program uruchamiania menu OSD.

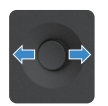

Do nawigacji w prawo i w lewo.

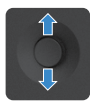

Do nawigacji w górę i w dół.

# **Używanie programu uruchamiania menu**

Naciśnij joystick, aby otworzyć program uruchamiania menu OSD.

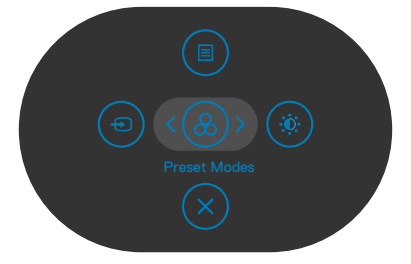

## **Uruchamiania menu**

- Przełącz joystick w górę, aby otworzyć menu główne.
- Przełącz joystick w lewo lub w prawo, aby wybrać wymagane przyciski skrótu.
- Przełącz joystick w dół w celu wyjścia.

**D**&LI

## **Szczegóły programu uruchamiania menu**

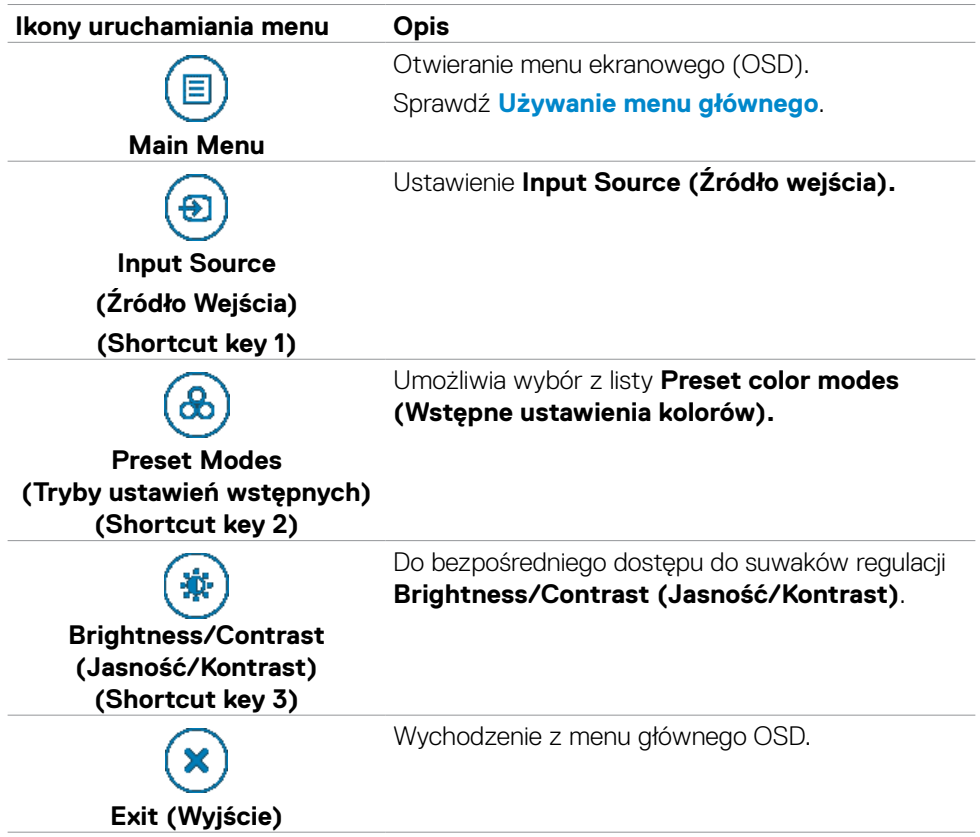

Następująca tabela opisuje ikony programu uruchamiania menu:

## **Przycisk na panelu przednim**

Użyj przyciski z przodu monitora do regulacji ustawień obrazu.

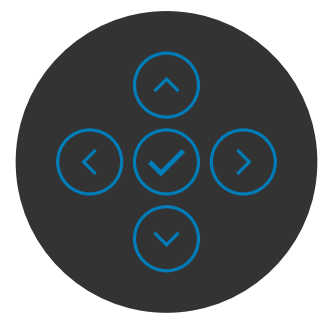

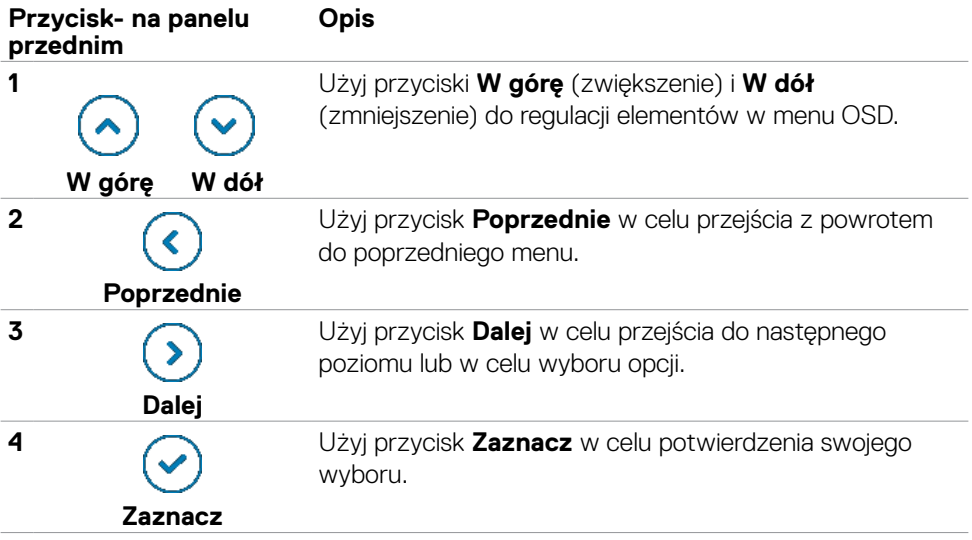

# <span id="page-49-0"></span>**Używanie menu głównego**

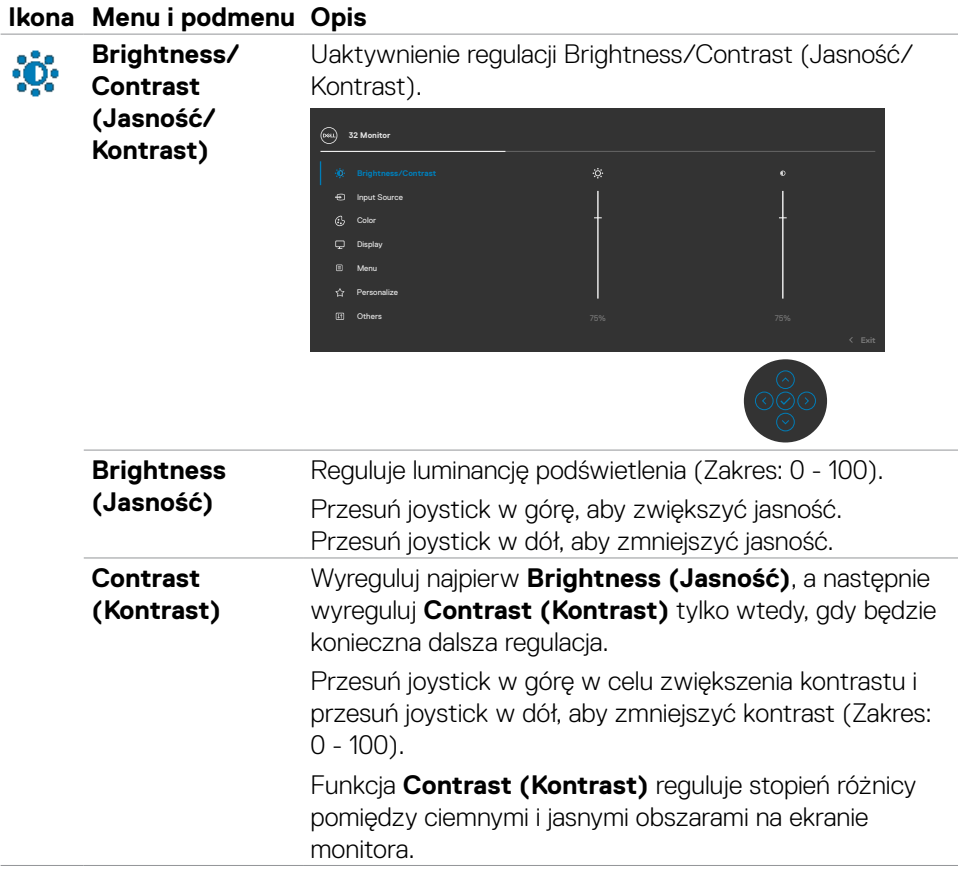

<span id="page-50-0"></span>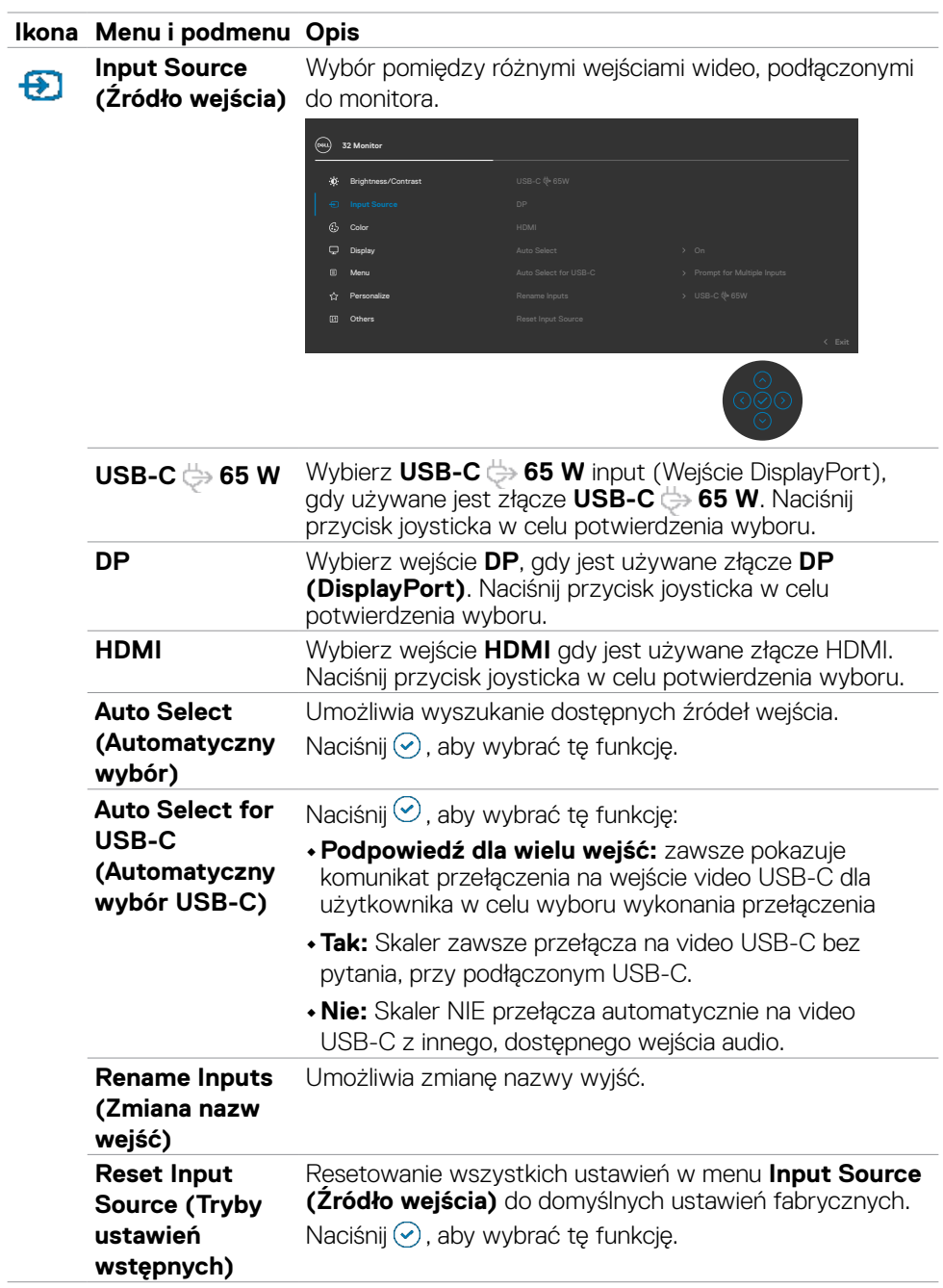

 $(\sim$ LL

#### **Ikona Menu i podmenu Opis**

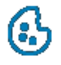

**Color (Ustawienia koloru)**

Regulacja trybu ustawień kolorów.

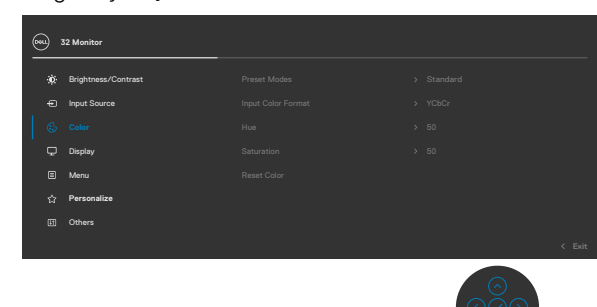

**Preset Modes (Tryb ustawień wstępnych)**

Umożliwia wybór z listy trybów wstępnych ustawień koloru.

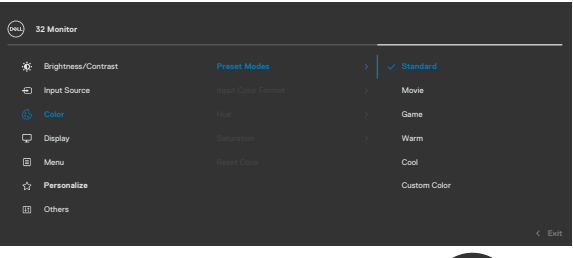

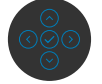

- **•Standardowe:** Domyślne ustawienia koloru. To jest domyślny tryb ustawień wstępnych.
- **•Film:** Idealne do filmów.
- **•Gra:** Idealne do większości gier.
- **•Warm (Ciepłe):** Idealne do większości gier.
- **•Cool (Chłodne):** Zwiększenie temperatury kolorów. Z odcieniem czerwonym/żółtym ekran wydaje się cieplejszy.
- **•Custom Color (Kolory niestandardowe):** Umożliwia ręczną regulację ustawienia kolorów.

Naciśnij przycisk joysticka w celu potwierdzenia wyboru.

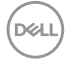

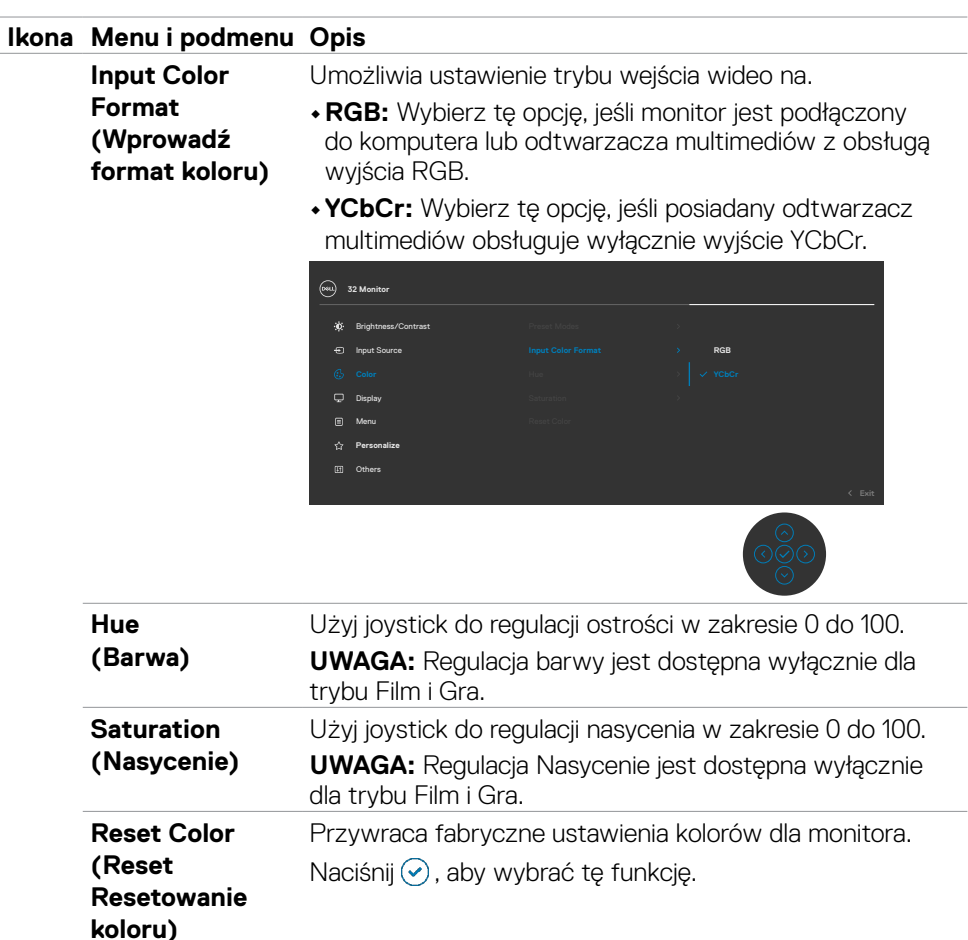

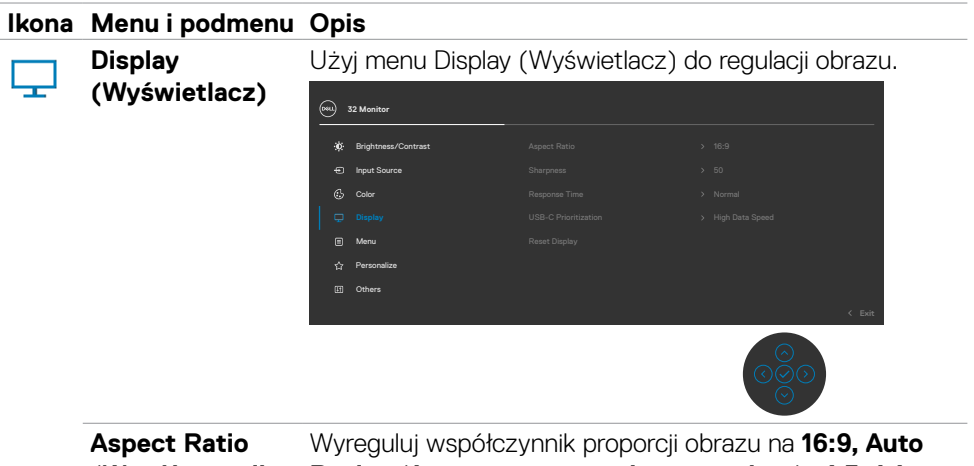

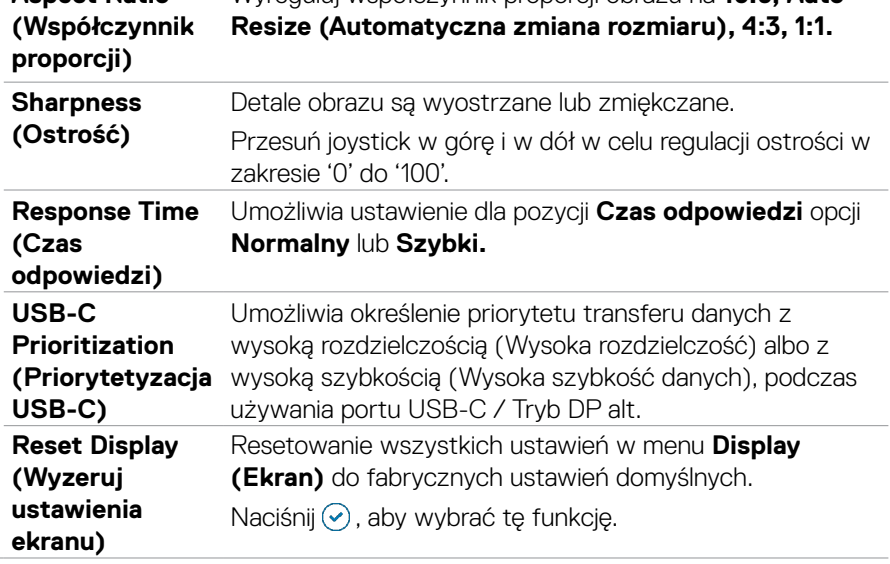

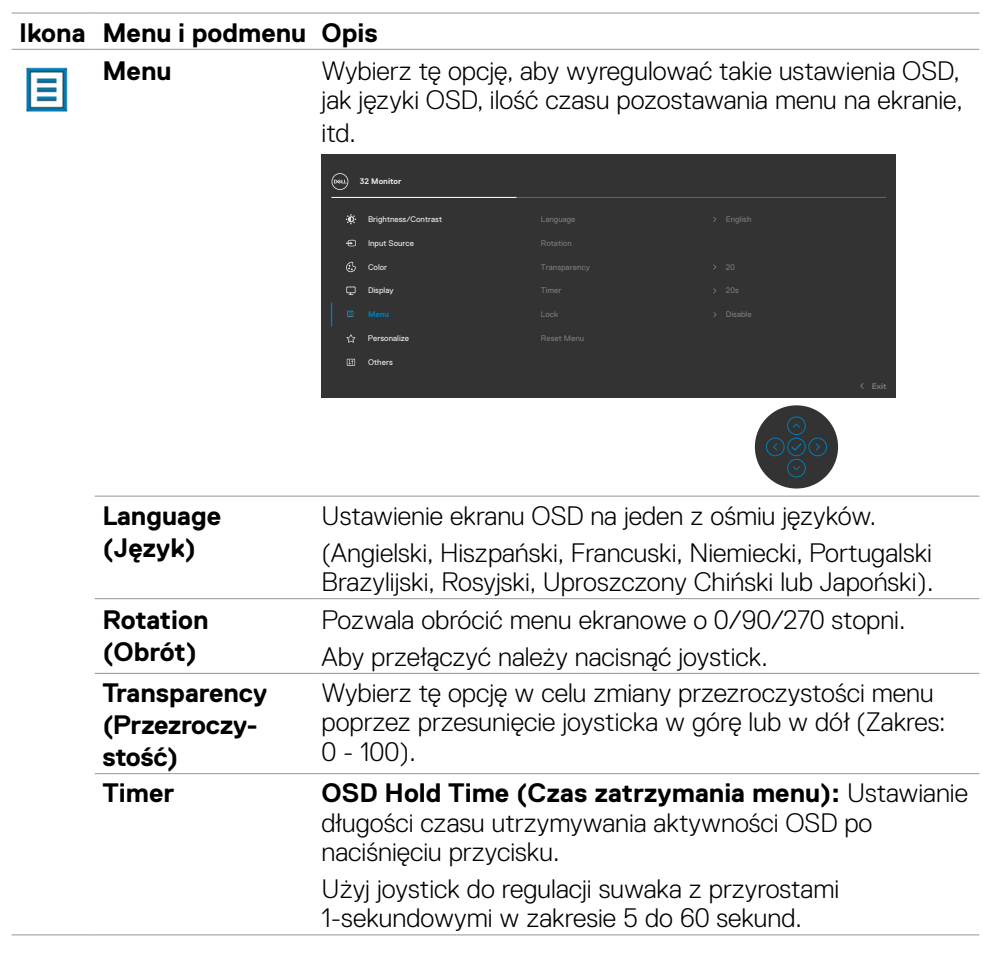

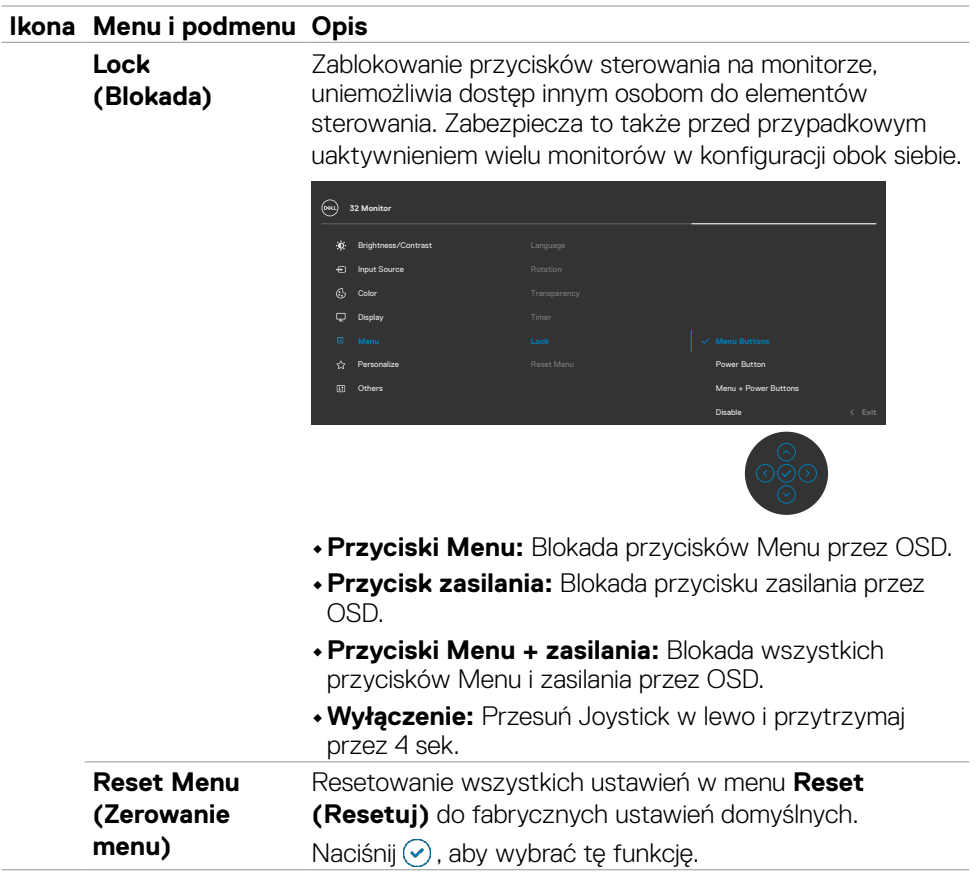

#### **Ikona Menu i podmenu Opis Personalize (Personalizuj) 32 Monitor** Display Menu Input Source  $G<sub>b</sub>$  Color Brightness/Contrast **Shortcut key 1 (Przycisk skrótu 1)** Wybierz spośród **Preset Modes (Tryby ustawień wstępnych), Brightness/Contrast (Jasność/ Kontrast), Input Source (Źródło wejścia), Aspect Ratio (Współczynnik proporcji), Rotation (Obrót), Display Info (Informacje o wyświetlaczu)** w celu ustawienia jako przycisk skrótu. **Shortcut key 2 (Przycisk skrótu 2) Shortcut key 3 (Przycisk skrótu 3) Power Button LED (Dioda LED przycisku**  Umożliwia ustawienie stanu kontrolki zasilania w celu oszczędzania energii.

**zasilania)**

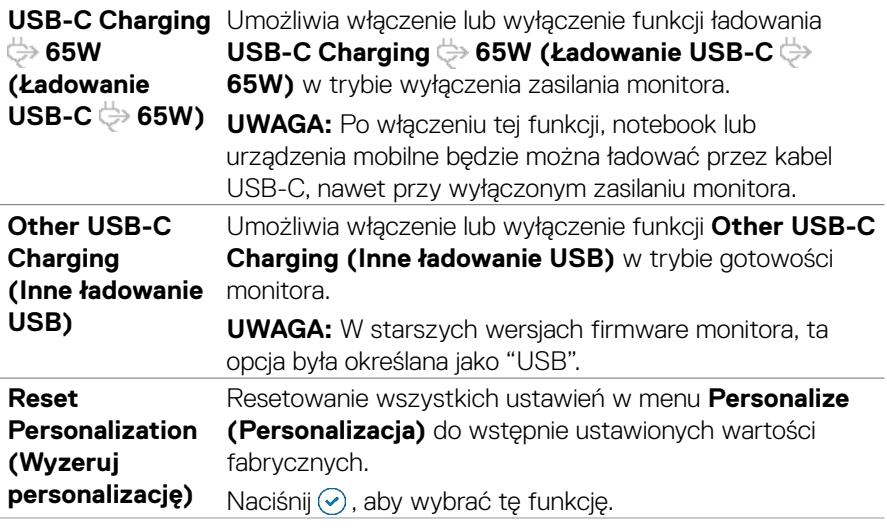

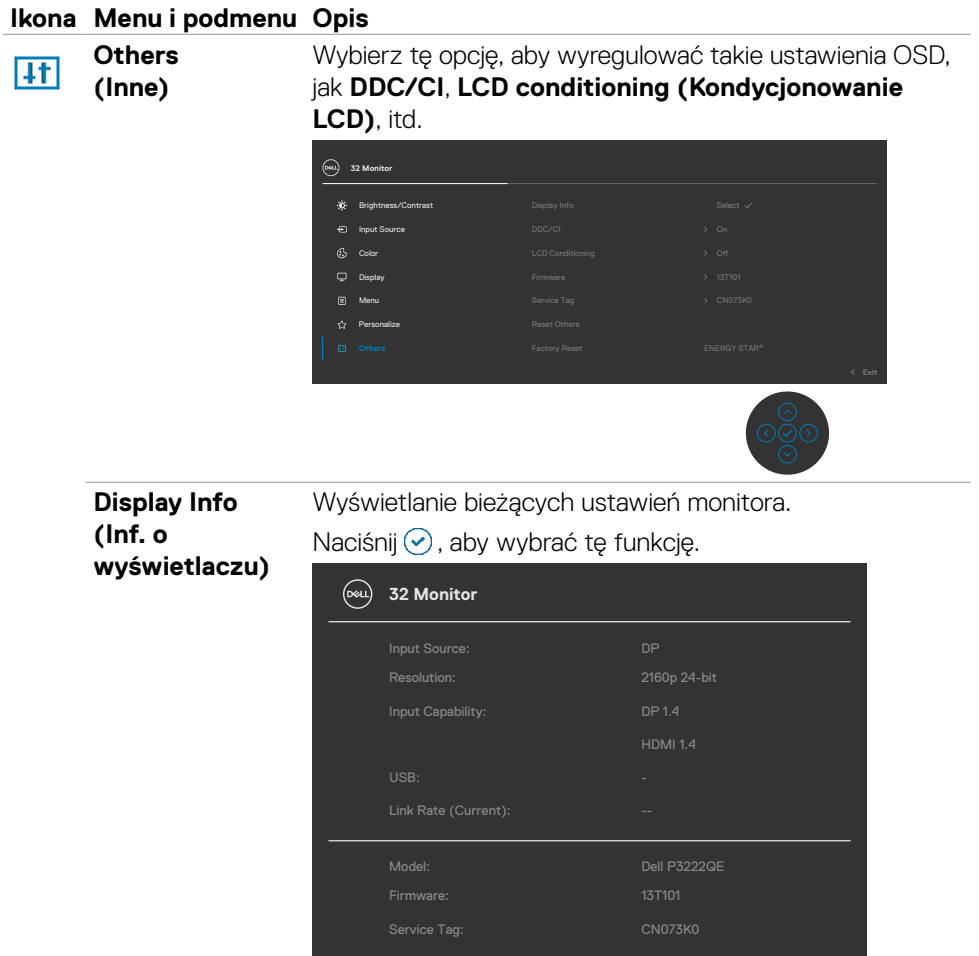

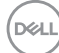

## **Ikona Menu i podmenu Opis**

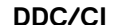

**DDC/CI** (Kanał wyświetlania danych/Interfejs poleceń) umożliwia regulację parametrów monitora (jasność, zrównoważenie kolorów, itd.) przez oprogramowanie komputera. Funkcję tę można wyłączyć poprzez wybranie **Off (Wył.)**. Włacz tę funkcję dla uzyskania najlepszych odczuć użytkownika i optymalnej wydajności monitora.

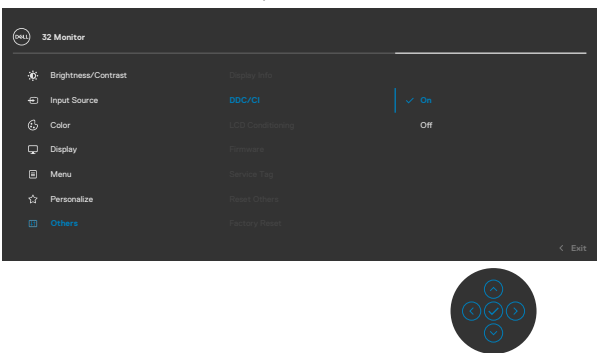

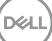

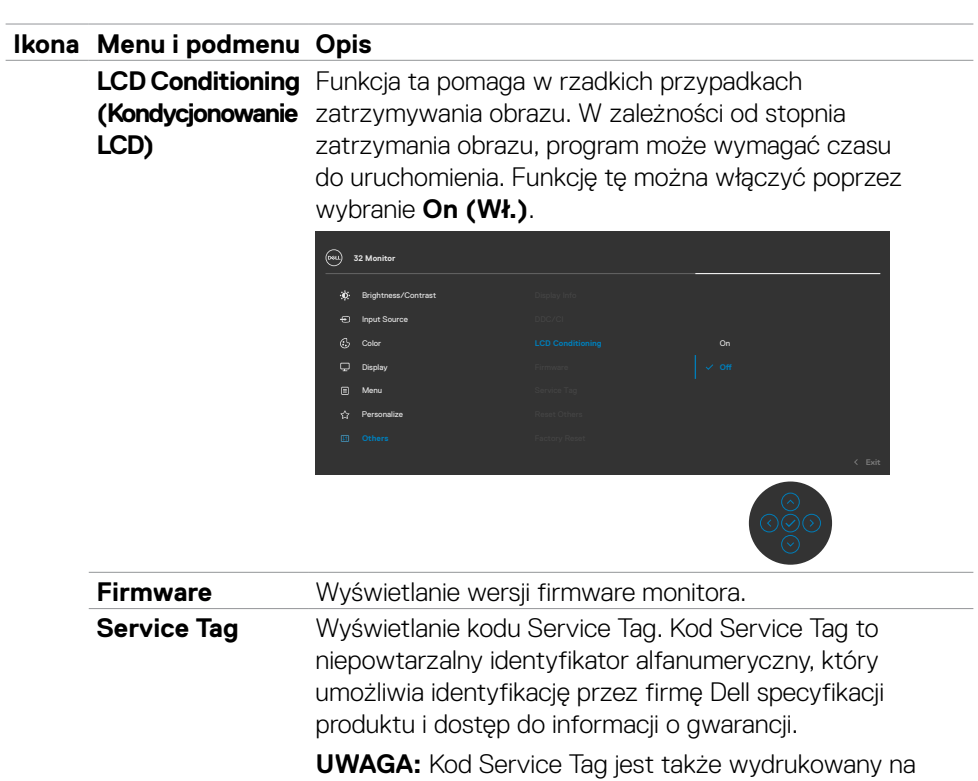

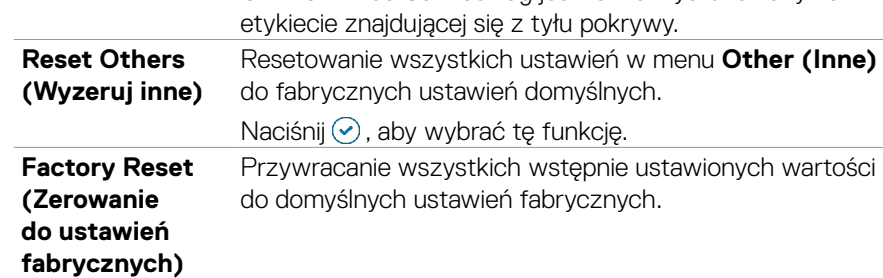

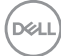

## **Używanie funkcji blokady OSD**

Przyciski na panelu przednim można zablokować, aby uniemożliwić dostęp do menu OSD i/lub przycisku zasilania.

## **Użyj menu Blokada do zablokowania przycisku(w).**

1. Wybierz jedną z następujących opcji.

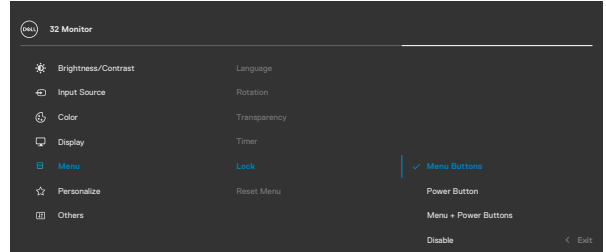

2.Pojawi się następujący komunikat.

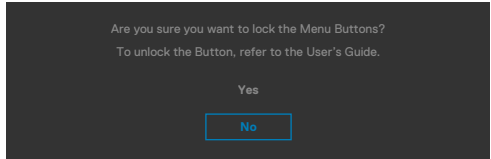

3.Wybierz **Tak**, aby zablokować przyciski. Po zablokowaniu, naciśnięcie dowolnego

przycisku sterowania spowoduje wyświetlenie ikony blokady  $\equiv$  .

.<br>D¢Ll

## **Użyj Joystick do zablokowania przycisku(w).**

Naciśnij Joystick nawigacji kierunkowej na cztery sekundy, po czym na ekranie pojawi się menu.

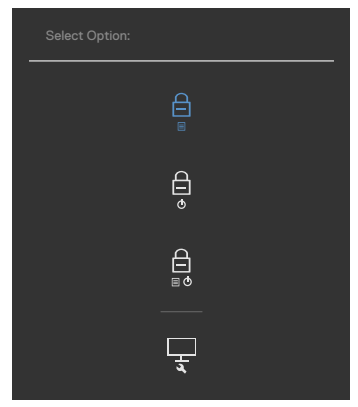

Wybierz jedną z następujących opcji:

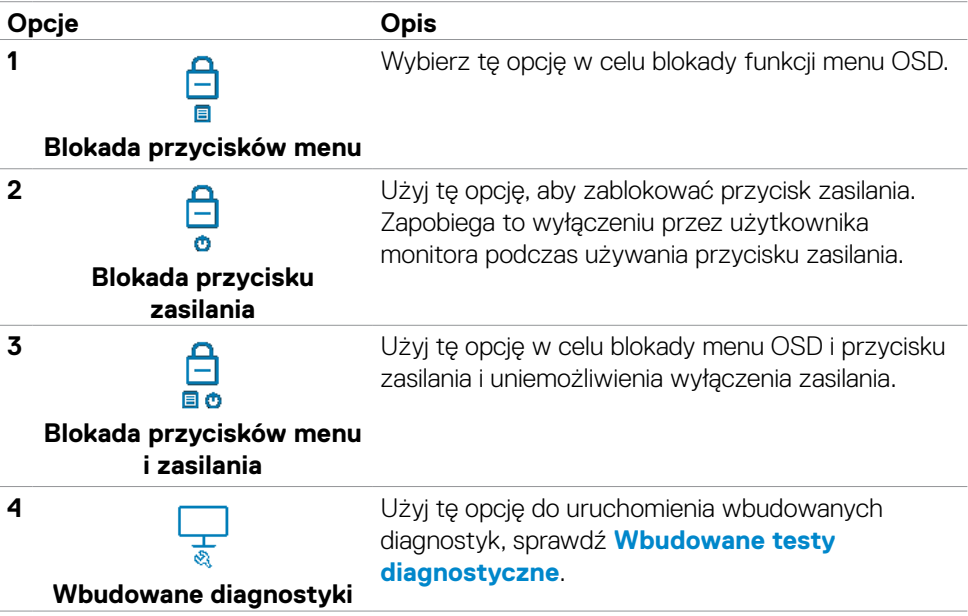

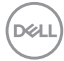

## **Aby odblokować przycisk(i).**

Naciśnij Joystick nawigacji kierunkowej na cztery sekundy, aż na ekranie pojawi się menu. Następująca tabela opisuje opcje odblokowania przycisków sterowania na panelu przednim.

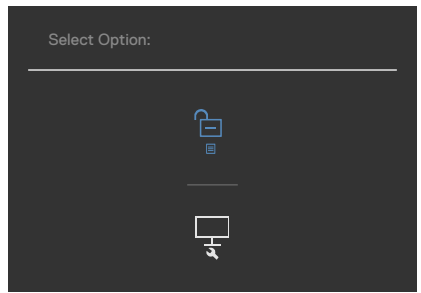

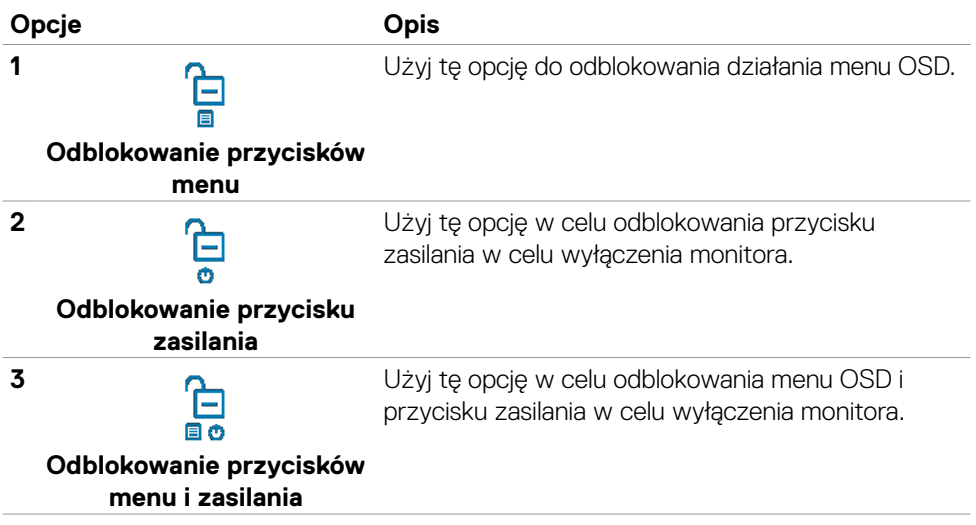

DELL

## **Initial Setup (Ustawienia początkowe)**

Po wybraniu elementów OSD Zerowanie do ustawień fabrycznych w funkcji Inne, pojawi się następujący komunikat:

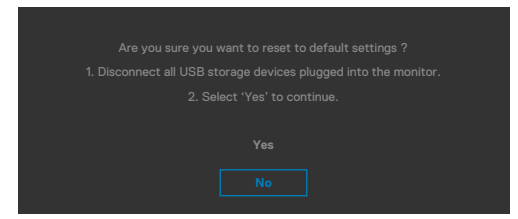

Po wybraniu '**Tak**' w celu zresetowania do ustawień domyślnych, pojawi się następujący komunikat:

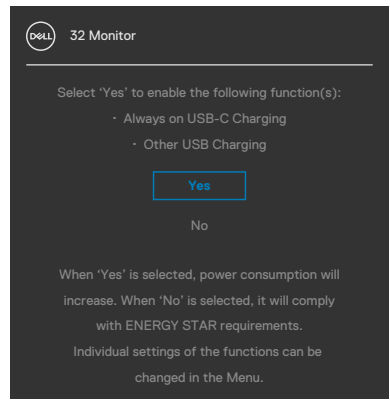

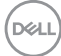

## **Komunikaty ostrzeżeń OSD**

Gdy monitor nie obsługuje określonego trybu rozdzielczości, wyświetlany jest następujący komunikat:

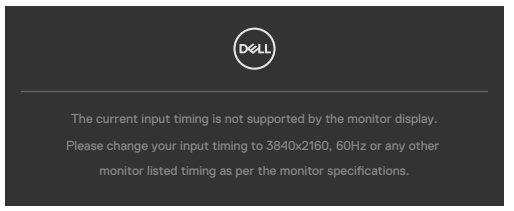

Oznacza to, że monitor nie może zsynchronizować sygnału z sygnałem otrzymywanym z komputera. Patrz część **[Specyfikacje rozdzielczości](#page-12-0)** w celu uzyskania informacji o adresowalnych zakresach częstotliwości poziomej i pionowej tego monitora. Zalecany tryb to **3840 x 2160**:

Przed wyłączeniem funkcji DDC/CI, może się pojawić następujący komunikat:

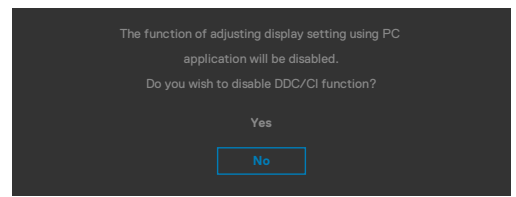

Po przejściu przez monitor do **Tryb gotowości**, pojawi się następujący komunikat:

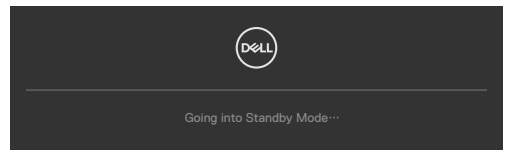

Uaktywnij komputer i wybudź monitor, aby uzyskać dostęp do **[OSD](#page-49-0)**.

Po naciśnięciu dowolnego przycisku poza przyciskiem zasilania, pojawią się następujące komunikaty w zależności od wybranego wejścia:

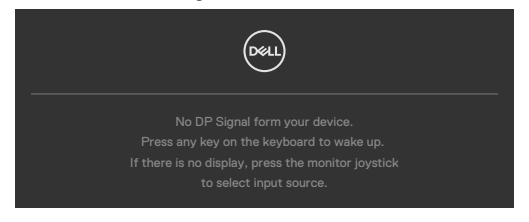

**NO** 

Po podłączeniu do monitora kabla z obsługą alternatywnego trybu DP w nastepujących okolicznościach wyświetlany jest komunikat:

- Przy ustawieniu **Automatyczny wybór dla USB-C** w celu pytania o wiele wejść.
- Gdy do monitora podłączony jest kabel USB-C.

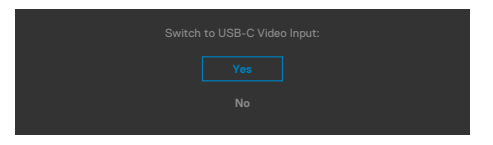

Po połączeniu monitora z dwoma lub więcej portami, po wybraniu Auto (Automatyczny wybór) jako opcji Input Source (Źródło wejścia), przełączy się on na następny port z dostępnym sygnałem.

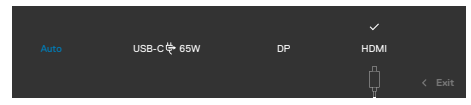

Wybierz elementy OSD **Wyłączenie w trybie gotowości**  $\varnothing$  w funkcji Personalizacja, po czym pojawi się następujący komunikat:

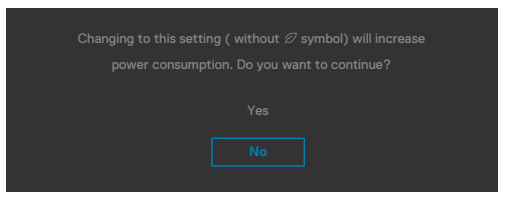

Przy regulacji poziomu jasności powyżej poziomu domyślnego lub przy wartości ponad 75%, pojawi się następujący komunikat:

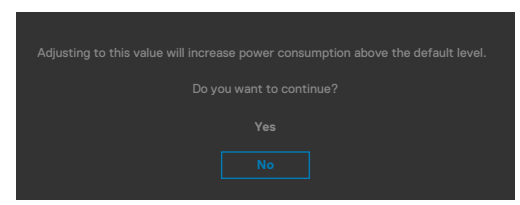

- Po wybraniu przez użytkownika "Tak", komunikat zasilania jest wyświetlany tylko raz.
- Po wybraniu przez użytkownika 'Nie', komunikat ostrzeżenia dotyczącego zasilania pojawi się ponownie.
- Komunikat ostrzeżenia dotyczącego zasilania pojawi się ponownie wyłącznie po wybraniu przez użytkownika Factory Reset (Resetowanie do ustawień fabrycznych) z menu OSD.

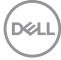

Po wybraniu wejścia DP / HDMI / USB-C gdy nie jest podłączony odpowiedni kabel, pojawi się pokazane poniżej pływające okno dialogowe.

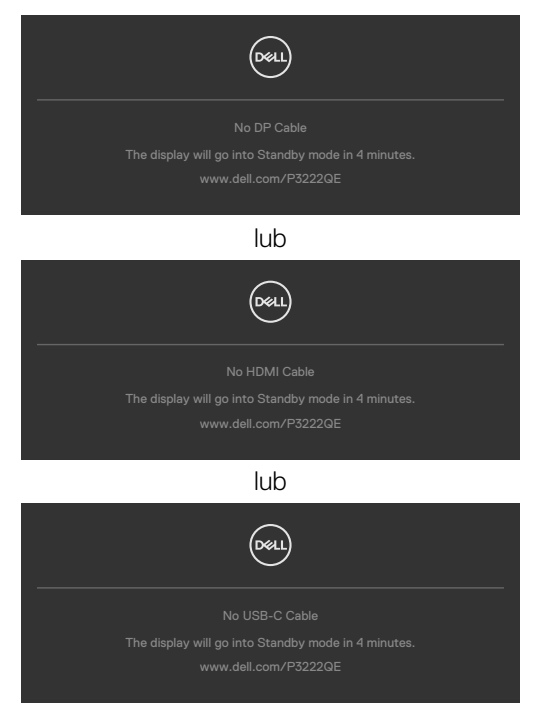

Sprawdź **[Rozwiązywanie problemów](#page-68-0)** w celu uzyskania dalszych informacji.

Używanie monitora | **67**

**D**&LI

## **Ustawienie maksymalnej rozdzielczości**

Aby ustawić maksymalną rozdzielczość dla monitora:

W systemach Windows 7, Windows 8 lub Windows 8.1:

- **1.** Wyłącznie dla systemu Windows 8 lub Windows 8.1, wybierz kafelek Pulpit, aby przełączyć na klasyczny pulpit. Dla systemu Windows Vista i Windows 7, pomiń ten krok.
- **2.** Kliknij prawym przyciskiem na pulpicie i kliknij **Screen Resolution (Rozdzielczość ekranu)**.
- **3.** Kliknij rozwijaną listę **Screen Resolution (Rozdzielczość ekranu)** i wybierz **3840 x 2160**.
- **4.** Kliknij **OK**.

W systemie Windows 10:

- **1.** Kliknij prawym przyciskiem na pulpicie i kliknij **Display Settings (Ustawienia ekranu)**.
- **2.** Kliknij **Advanced display settings (Zaawansowane ustawienia wyświetlania)**.
- **3.** Kliknij rozwijaną listę **Resolution (Rozdzielczość)** i wybierz **3840 x 2160**.
- **4.** Kliknij **Apply (Zastosuj)**.

Jeśli nie wyświetla się jako opcja **3840 x 2160**, może być konieczna aktualizacja sterownika grafiki. W zależności od komputera, należy wykonać jedną z następujących procedur:

Jeśli używany jest komputer Dell typu desktop lub komputer przenośny:

• Przejdź do **https://www.dell.com/support**, wprowadź swój kod service tag i pobierz najnowszy sterownik dla posiadanej karty graficznej.

## Jeśli używany jest komputer innej marki niż Dell (laptop lub desktop):

- Przejdź na stronę internetową pomocy technicznej producenta komputera i pobierz najnowsze sterowniki grafiki.
- Przejdź na stronę internetową pomocy technicznej producenta karty graficznej i pobierz najnowsze sterowniki grafiki.

# <span id="page-68-0"></span>**Rozwiązywanie problemów**

**PRZESTROGA: Przed rozpoczęciem jakichkolwiek procedur z tej części, należy wykonać [Instrukcje bezpieczeństwa](#page-5-0).**

## **Autotest**

Posiadany monitor ma funkcję autotestu, umożliwiającą sprawdzenie prawidłowości działania monitora. Jeśli monitor i komputer są prawidłowo podłączone, ale ekran monitora pozostaje ciemny należy uruchomić autotest monitora, wykonując następujące czynności:

- **1.** Wyłącz komputer i monitor.
- **2.** Odłącz kabel wideo z tyłu komputera. W celu zapewnienia prawidłowego działania autotestu, odłącz z tyłu komputera wszystkie kable cyfrowe i analogowe.
- **3.** Włącz monitor.

Jeśli monitor nie wykrywa sygnału wideo i działa prawidłowo, powinno pojawić się pływające okno dialogowe (na czarnym tle). W trybie autotestu, dioda LED zasilania świeci niebieskim światłem. W zależności od wybranego wejścia, będzie także stale przewijane na ekranie jedno z pokazanych poniżej okien dialogowych.

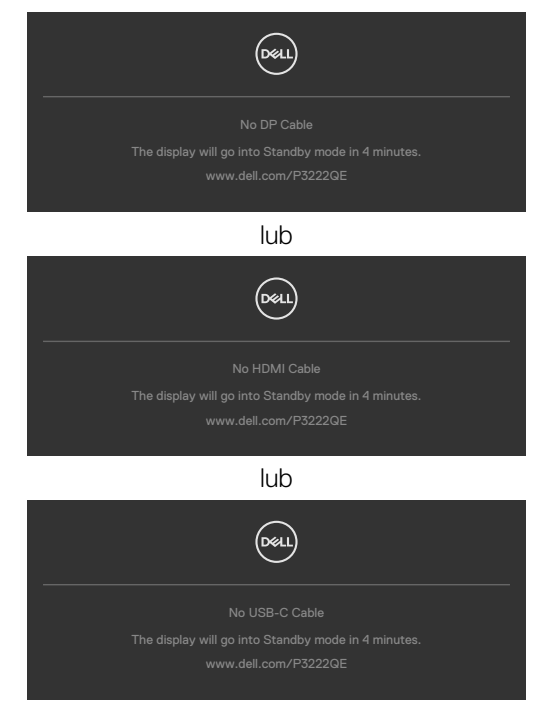

DELI

- **4.** To okno pojawia się także przy normalnym działaniu systemu, po odłączeniu lub uszkodzeniu kabla wideo.
- **5.** Wyłącz monitor i podłącz ponownie kabel wideo; następnie włącz komputer i monitor.

Jeśli po zastosowaniu poprzedniej procedury ekran monitora pozostaje pusty, sprawdź kartę graficzną i komputer, ponieważ monitor działa prawidłowo.

# <span id="page-69-0"></span>**Wbudowane testy diagnostyczne**

Posiadany monitor ma wbudowane narzędzie diagnostyczne, pomocne w określeniu, czy nieprawidłowości działania ekranu są powiązane z monitorem, czy z komputerem i kartą graficzną.

## **UWAGA: Wbudowane testy diagnostyczne można uruchomić wyłącznie po odłączeniu kabla wideo, gdy monitor znajduje się w trybie autotestu.**

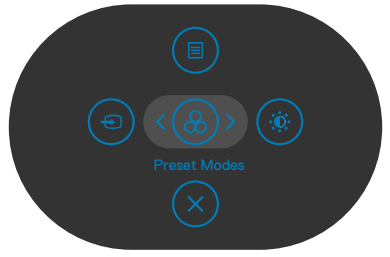

## **Aby uruchomić wbudowane testy diagnostyczne:**

- **1.** Upewnij się, że ekran jest czysty (na powierzchni ekranu nie ma kurzu).
- **2.** Naciśnij i przytrzymaj Przycisk 5 na cztery sekundy, aż na ekranie pojawi się menu.
- **3.** Używając sterowania joystickiem, podświetl opcję Testy diagnostyczne  $\frac{1}{x}$ i naciśnij przycisk joysticka w celu uruchomienia testów diagnostycznych. Wyświetlony zostanie szary ekran.
- **4.** Sprawdź, czy na ekranie nie ma żadnych defektów lub nienormalności.
- **5.** Przełącz jeszcze raz joystick, aż do wyświetlenia czerwonego ekranu.
- **6.** Sprawdź, czy na ekranie nie ma żadnych defektów lub nienormalności.
- **7.** Powtórz czynności 5 i 6, aż na ekranie wyświetlone zostaną kolory zielony, niebieski, czarny i biały. Należy zapisać wszelkie nienormalności lub defekty.

Test jest zakończony, gdy wyświetlony zostanie ekran tekstowy. W celu wyjścia, ponownie przełącz sterowanie joystickiem.

Jeśli używając wbudowanego narzędzia diagnostyki, nie można wykryć żadnych nieprawidłowości ekranu, monitor działa prawidłowo. Sprawdź kartę graficzną i komputer.

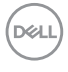

# **Typowe problemy**

Następująca tabela zawiera ogólne informacje o mogących wystąpić typowych problemach związanych z monitorem i możliwe rozwiązania.

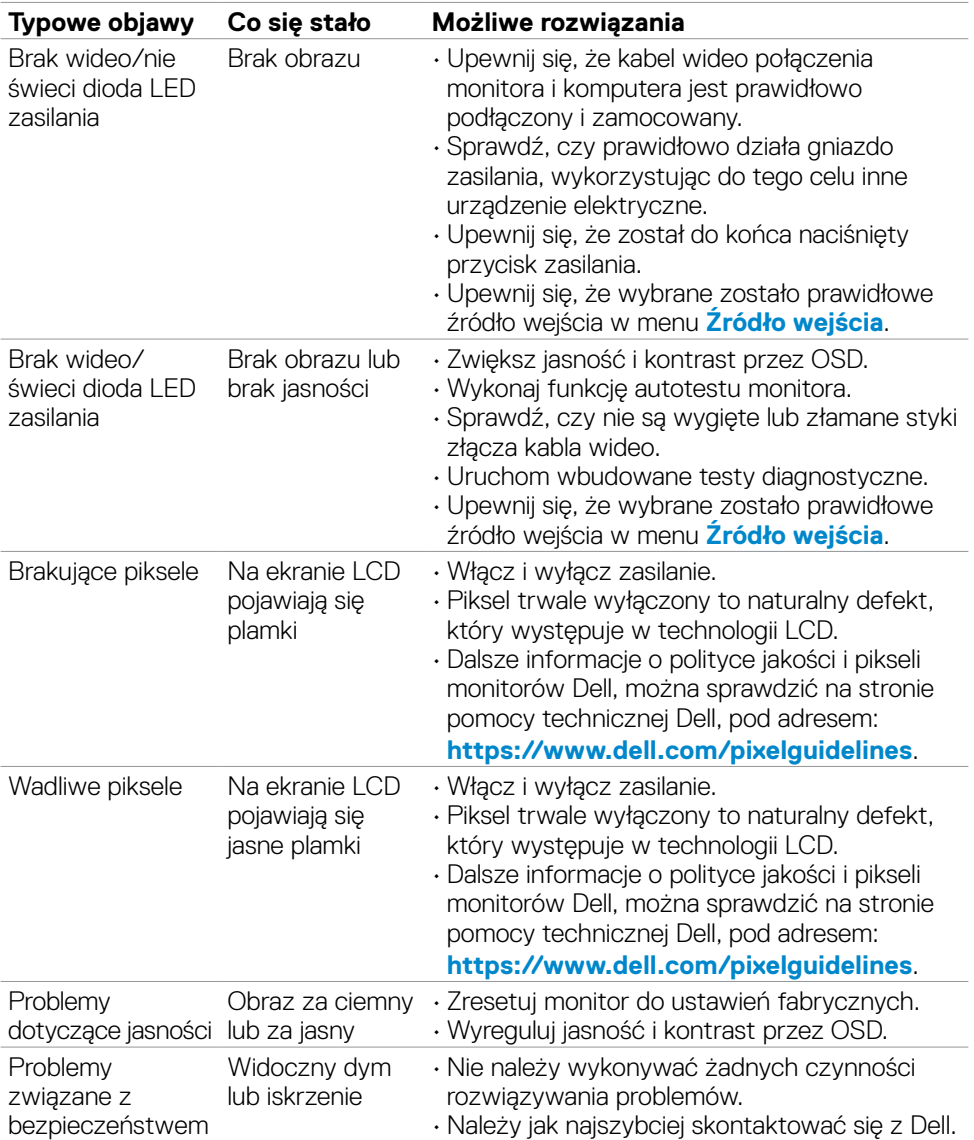

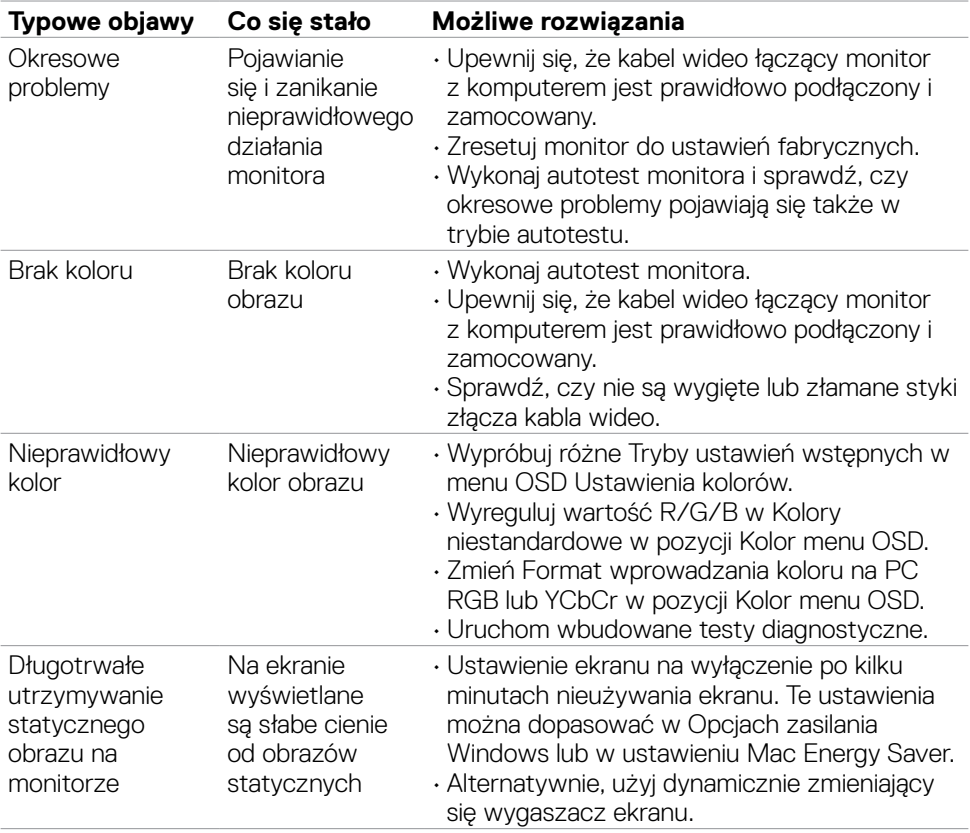
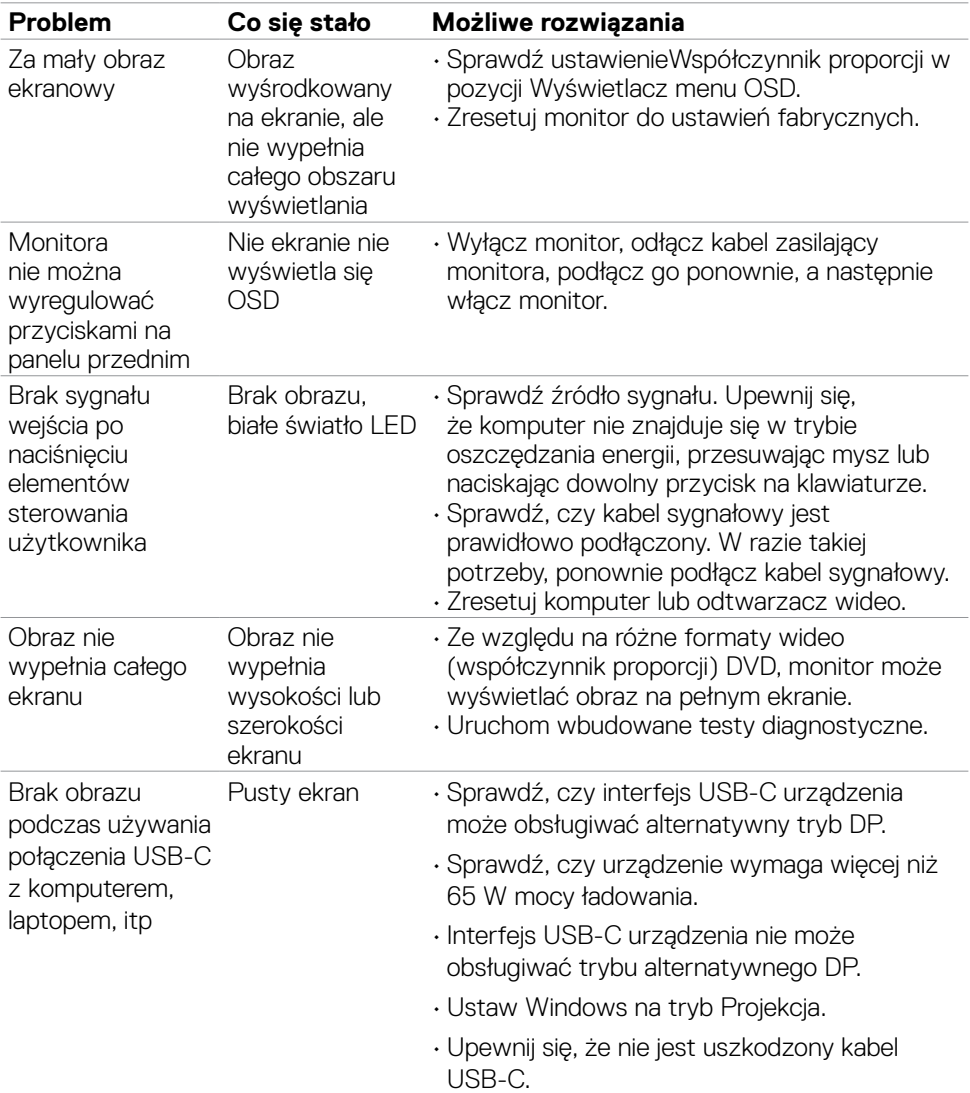

# **Problemy specyficzne dla produktu**

Rozwiązywanie problemów | **73**

(dell

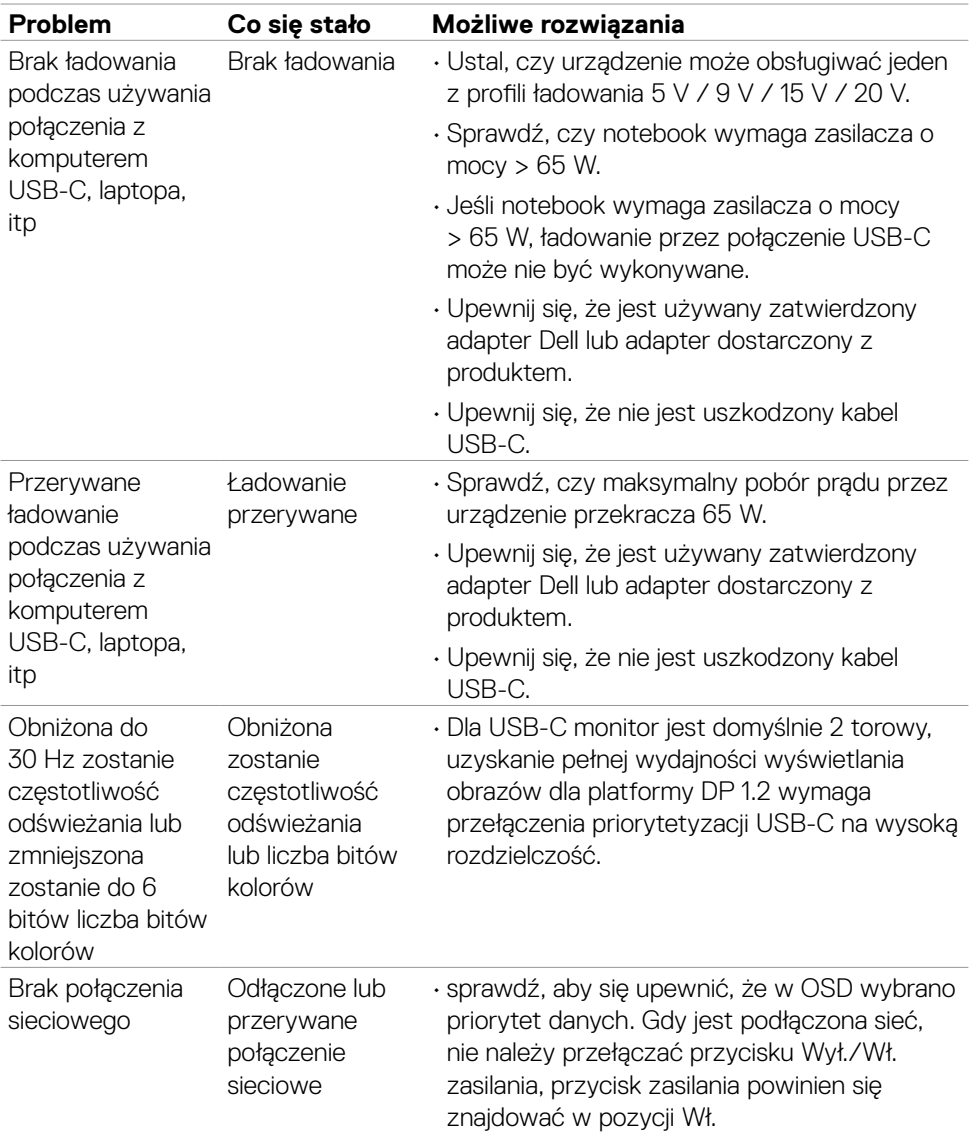

 $\left(\nabla \times L\right)$ 

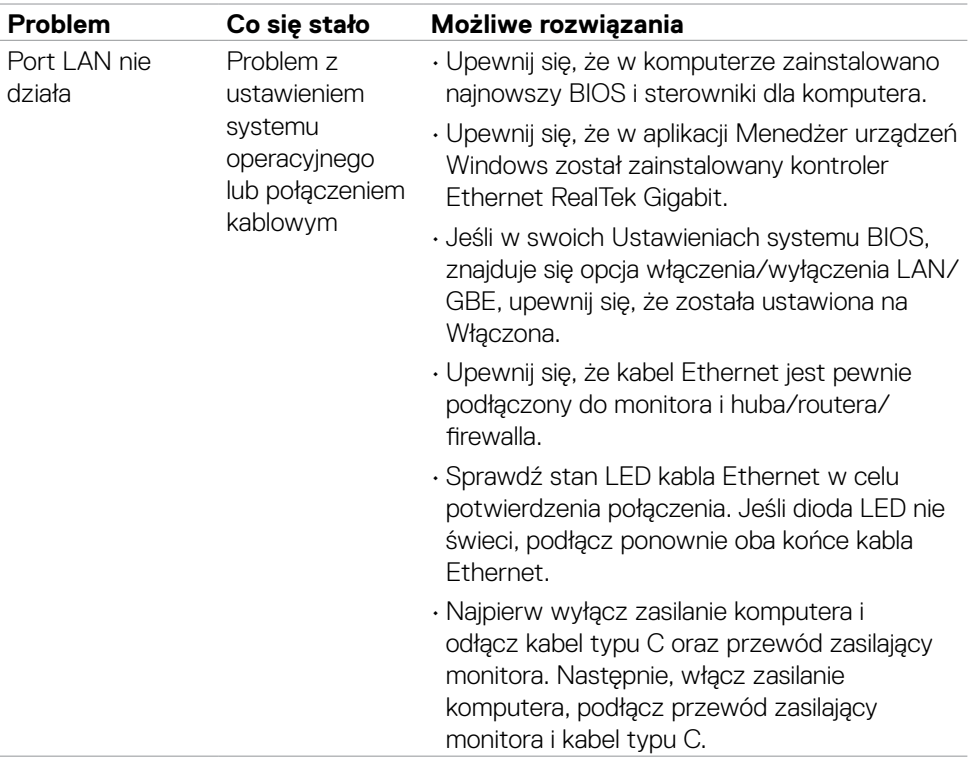

 $(\overline{DZL}$ 

# **Problemy związane z Uniwersalną magistralą szeregową (USB)**

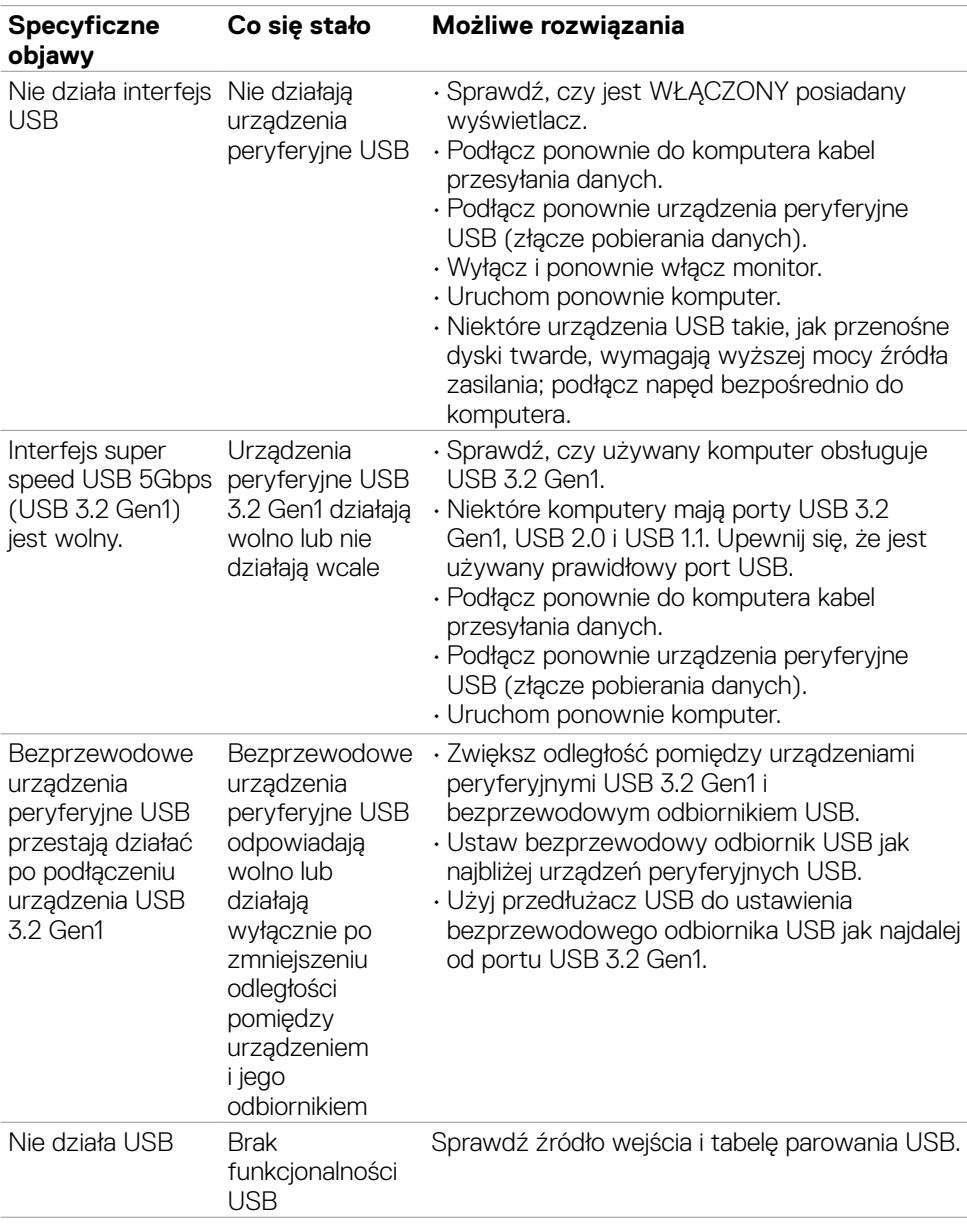

(dell

# **Dodatek**

### **Uwagi FCC (tylko USA) i inne informacje dotyczące przepisów**

Uwagi FCC i inne informacje dotyczące przepisów, można sprawdzić na stronie sieciowej zgodności z przepisami, pod adresem **https:// www.dell.com/regulatory\_compliance**.

### **Kontaktowanie się z firmą Dell**

Dla klientów w Stanach Zjednoczonych, należy wybrać połączenie 800-WWW-DELL (800-999-3355)

### **Baza danych produktów UE dla etykiety efektywności energetycznej i arkusz informacji o produkcie**

### **P3222QE: https://eprel.ec.europa.eu/qr/557066**

**UWAGA: Przy braku aktywnego połączenia z Internetem, informacje kontaktowe można znaleźć na fakturze zakupu, opakowaniu, rachunku lub w katalogu produktów Dell.**

Firma Dell udostępnia kilka opcji pomocy technicznej i usług online i telefonicznie. Dostępność zależy od kraju i produktu, a niektóre usługi mogą nie być dostępne w danym regionie.

### **Aby uzyskać dostęp do materiałów pomocy technicznej dla monitora online:**

#### Patrz **https://www.dell.com/support/monitors**.

#### **W celu kontaktu z firmą Dell w zakresie sprzedaży, pomocy technicznej lub obsługi klienta:**

- **1.** Przejdź do **https://www.dell.com/support**.
- **2.** Sprawdź swój kraj lub region w rozwijanym menu Wybierz Kraj/Region w dolnym, prawym rogu strony.
- **3.** Kliknij Kontakt z nami obok rozwijanego menu wyboru kraju.
- **4.** Wybierz odpowiednią usługę w oparciu o swoje potrzeby.
- **5.** Wybierz wygodną dla siebie metodę kontaktowania się z firmą Dell.

**D**&LI